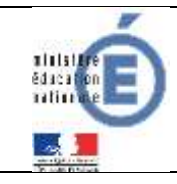

Diffusion

# **Télépaiement**

## Fiche technique Télépaiement

**Mars 2021**

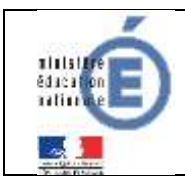

## **SOMMAIRE**

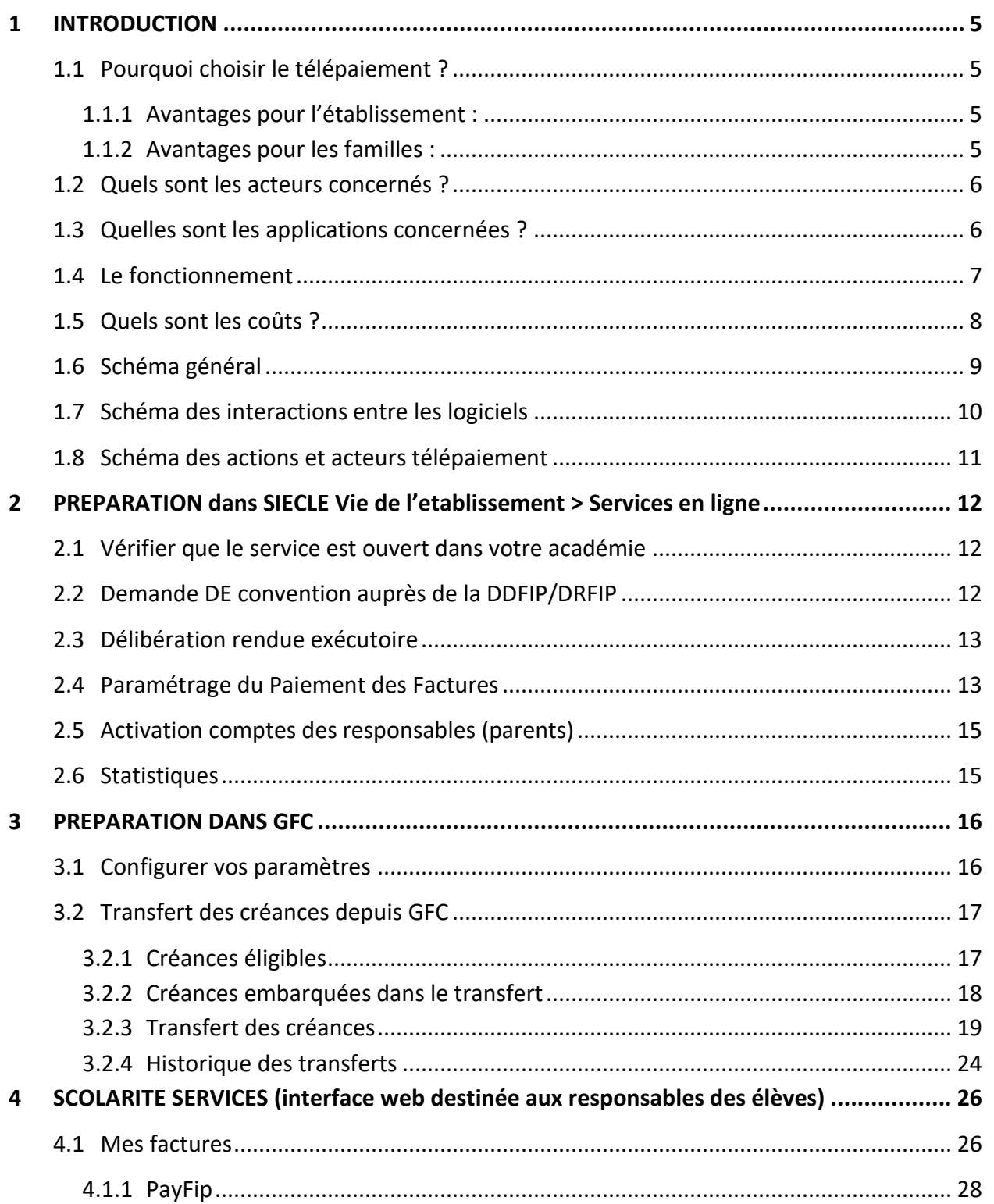

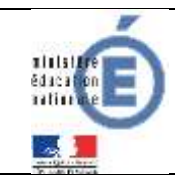

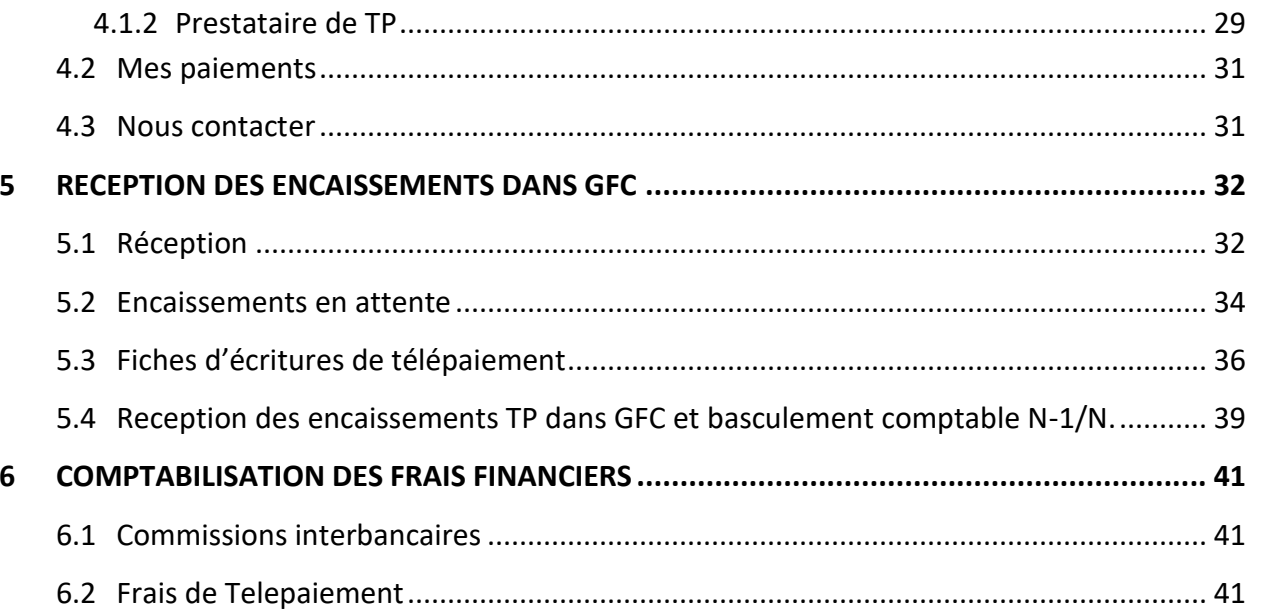

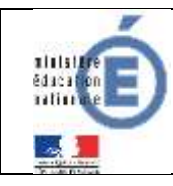

## **HISTORIQUE DES VERSIONS DU DOCUMENT**

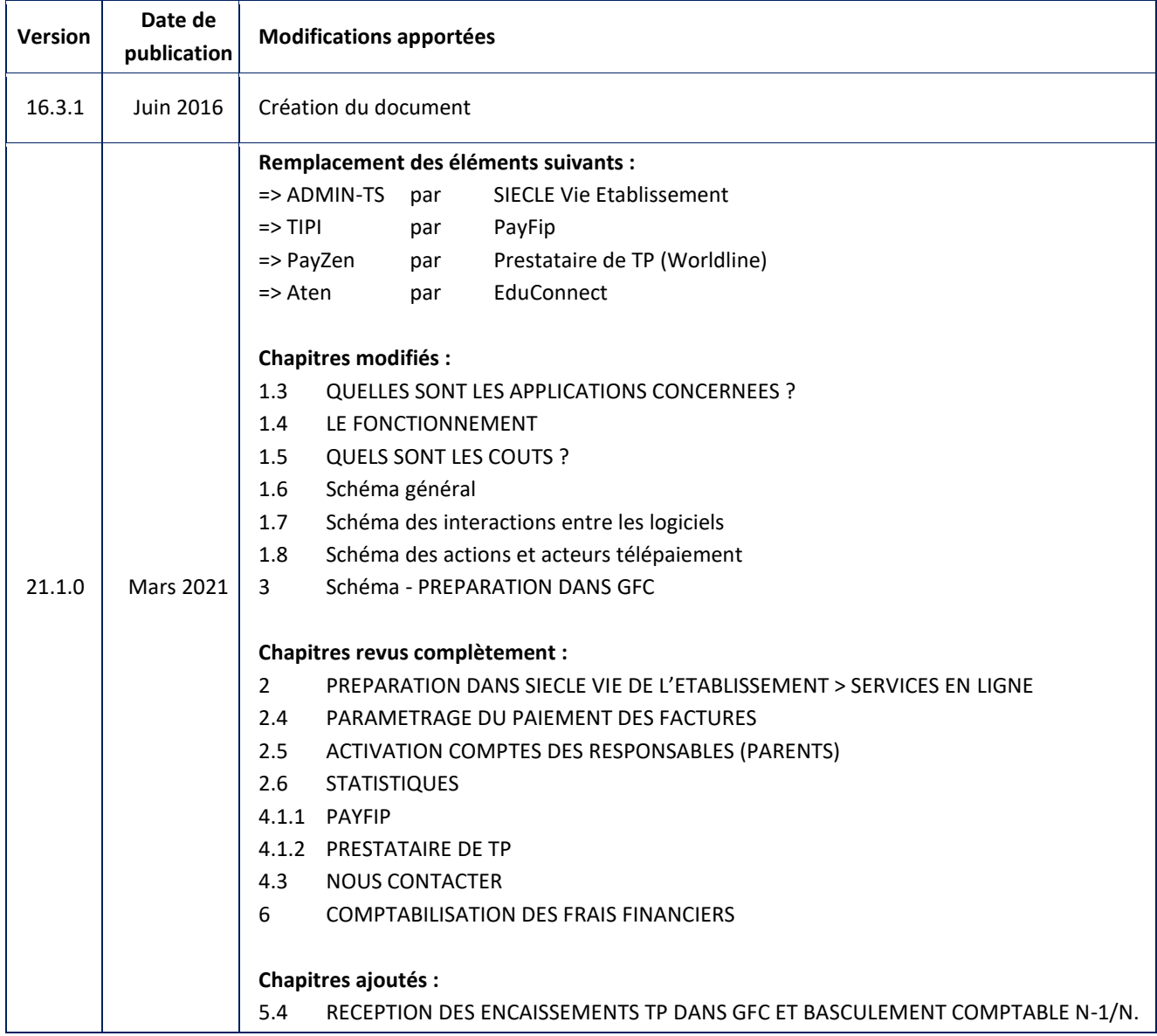

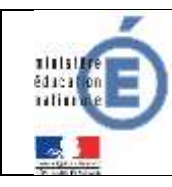

## <span id="page-4-0"></span>**1 INTRODUCTION**

## <span id="page-4-1"></span>**1.1 POURQUOI CHOISIR LE TELEPAIEMENT ?**

A compter de la rentrée scolaire de septembre 2016, le règlement électronique des créances élèves par les familles via un paiement sécurisé par carte bancaire et développé en partenariat avec la Direction Générale des Finances Publiques est généralisée à tous les établissements de Métropole et DOM, après avoir été en expérimentation dans 3 académies depuis octobre 2015. Ce mode de paiement en ligne **sécurisé** se fait depuis l'application « TS-Paiement », développée par le MENESR, application qui, d'une part, s'interface avec le dispositif TIPI (titres payables par Internet) de la DGFIP et qui, d'autre part, s'interface avec l'application de gestion financière et comptable des EPLE, GFC.

### <span id="page-4-2"></span>**1.1.1 AVANTAGES POUR L'ETABLISSEMENT :**

Pour l'agent comptable :

- Gain de temps :
	- Encaissement rapide comparé à l'encaissement des chèques bancaires.
	- Liste des créances automatiquement mise à jour dans GFC.
- Contrôle par l'agent comptable:
	- Il décide du moment pour envoyer les créances de GFC vers le Télépaiement, lors de la 1ère constatation des créances issues de SIECLE GFE (SRH ou Voyages) ou après chaque reconstatation de ces créances (SRH seulement), établissement par établissement.
	- Il décide du moment pour réceptionner les encaissements du Télépaiement dans GFC, établissement par établissement.
	- Il a accès à un compte-rendu journalier par établissement des paiements par carte bancaire effectués par les familles.

- Sécurité pour l'agent comptable:

- Pas de gestion des rejets de chèques, ni des rejets de prélèvements.
- Pas de risque de perte de chèques.
- Pas d'oubli de signature des chèques.
- Sécurisation des flux financiers.

#### <span id="page-4-3"></span>**1.1.2 AVANTAGES POUR LES FAMILLES :**

Pour les familles :

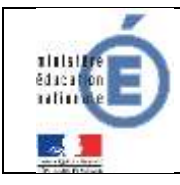

- Confort :
	- Gain de temps par un mode de paiement adapté aux usages actuels.
	- Connexion sécurisée avec login/mot de passe (une par enfant ou possibilité de faire un regroupement sur un même compte si le parent a plusieurs enfants scolarisés dans des EPLE différents mais situés dans la même académie).
- Visibilité :
	- Visualisation de toutes ses créances (un ou plusieurs enfants).
	- Visualisation des dates d'échéance.
	- Si certaines créances sont soumises au prélèvement automatique, celles-ci sont aussi présentées (à titre informatif uniquement).
	- Possibilité de dialogue avec l'agent comptable sur une adresse mail dédiée.
- Souplesse :
	- Choix de la créance à régler, conformément à la règlementation.
	- Paiements modulables, immédiats, paiement partiel ou paiement en totalité de la créance.
	- Retour immédiat du ticket de paiement.
	- Historique des paiements visibles par la famille.

## <span id="page-5-0"></span>**1.2 QUELS SONT LES ACTEURS CONCERNES ?**

Les usagers finaux de la fonctionnalité du télépaiement sont :

- Responsables légaux d'un élève scolarisé en EPLE (parents).
- Agent comptable de l'EPLE.
- Chef de l'établissement en tant qu'ordonnateur ou l'adjoint gestionnaire.

## <span id="page-5-1"></span>**1.3 QUELLES SONT LES APPLICATIONS CONCERNEES ?**

Les applications concernées par le télépaiement sont :

**GFE** : Gestion Financière Elèves. Module de l'application SIECLE qui permet la gestion des données financières concernant les élèves.

GFC : Gestion Budgétaire et Comptable. Client lourd pour la gestion financière des EPLE.

*A noter : L'application GFC est progressivement remplacée par le progiciel OP@LE (Outil de Pilotage et d'Administration financiers en EPLE) sur tout le territoire depuis le 1er Janvier 2021 jusqu'en 2024.*

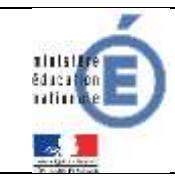

**Vie de l'établissement** Application permettant de paramétrer les services en ligne. **TS-Paiement** : Application web pour le paiement en ligne des factures « élèves ».

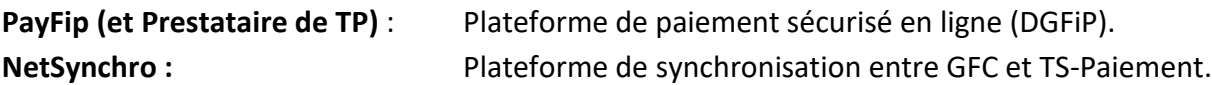

## <span id="page-6-0"></span>**1.4 LE FONCTIONNEMENT**

### **Application de Gestion Financière et comptable – GFC –**

Dans l'onglet « Encaissements » du module CGENE du logiciel **GFC**, la fonctionnalité « Télépaiement » a été mise en place pour la gestion du règlement des créances élèves via un paiement sécurisé par carte bancaire.

Les créances de frais scolaires SRH et créances voyages, issues de **SIECLE GFE**, sont envoyées dans le TS-Paiement par l'application GFC via « Netsynchro ». Si des créances d'applications privées répondent aux exigences techniques (structure, format,…) établies par GFC et sont réceptionnées dans GFC, elles peuvent être proposées au télépaiement. **A noter : cette situation n'a pas été testée.**

Cet envoi de créances est déclenché manuellement depuis l'application GFC à l'initiative de l'agent comptable.

L'ensemble des créances éligibles sont envoyées à chaque transmission vers le TS-Paiement, qu'elles aient été modifiées ou non (pas d'envoi différentiel).

A l'initiative de l'agent comptable, l'application GFC réceptionne **les encaissements réalisés sur les créances exposées au sein du TS-Paiement**, pour un établissement donné.

Le service télépaiement, accessible aux responsables à travers le portail Scolarité Services, transfère à GFC tous les encaissements réalisés depuis un indicateur chronologique fourni par GFC.

#### **Application Téléservice - Télépaiement – TS-Paiement –**

L'ouverture du TS-Paiement pour un établissement via **SIECLE Vie de l'Etablissement** est à l'initiative de l'ordonnateur (chef d'établissement) qui peut déléguer la procédure à l'agent comptable du dit établissement ou à l'adjoint gestionnaire.

Au sein du TS-Paiement, quelques règles à connaître :

• Les créances sont nommées « **factures** ».

• L'accès aux créances se fait par l'identification parent : une identification par enfant ou possibilité de faire un regroupement sur un même compte si le parent a plusieurs enfants scolarisés dans des EPLE différents mais situés dans la même académie.

• Le paiement est effectué créance par créance (pas de regroupement de créances sur un paiement unique). Le parent ne peut régler 2 créances à la fois en effectuant un total. Il ne peut effectuer un paiement de même montant pour une même créance, le même jour.

• Le responsable peut visualiser l'ensemble des créances en attente de règlement, regroupées par dates, ainsi que l'historique des règlements effectués. Il peut également visualiser, pour information, les créances soumises à prélèvement mais sans pouvoir effectuer de règlement.

• Pour les créances ouvertes au télépaiement, le responsable saisit un montant. Ce montant ne peut être inférieur au minimum autorisé (paramétré par l'agent comptable via Vie de l'établissement, par défaut 10 EUR). Il ne peut être supérieur au restant dû de la créance et dans tous les cas ne peut être supérieur à 5000 EUR.

• Le traitement du paiement est réalisé via **la plate-forme PayFip**. Pour cela le TS-Paiement lui transmet, notamment, le numéro de client PayFip (paramétré par l'agent comptable dans SIECLE Vie de l'établissement)

• Le responsable peut, via une page de messagerie, contacter l'agent comptable. Celui-ci reçoit ce message sur une adresse mail de contact qu'il a paramétré via Vie de l'établissement.

## <span id="page-7-0"></span>**1.5 QUELS SONT LES COUTS ?**

A partir du 1er juin 2016, la commission interbancaire comprenant une part fixe et une part variable se décompose de la façon suivante:

- Part fixe de 0.05 euros par transaction.
- Part variable de 0,34% du montant de la transaction **en zone euro** (0,68% du montant de la transaction **hors zone euro**).

Pour les petits montants (inférieurs strictement à 15 euros), part fixe et part variable se décomposent de la façon suivante:

- Part fixe de 0.03 euros par transaction.
- Part variable de 0.20% du montant de la transaction **en zone euro** (0.68% pour la transaction **hors zone euro**).

**Les frais de Télépaiement de 0.054 euros TTC par transaction sont pris en charge par la DGFiP, à compter du 1ER janvier 2018.** Ils ne seront donc pas supportés par l'établissement adhérent.

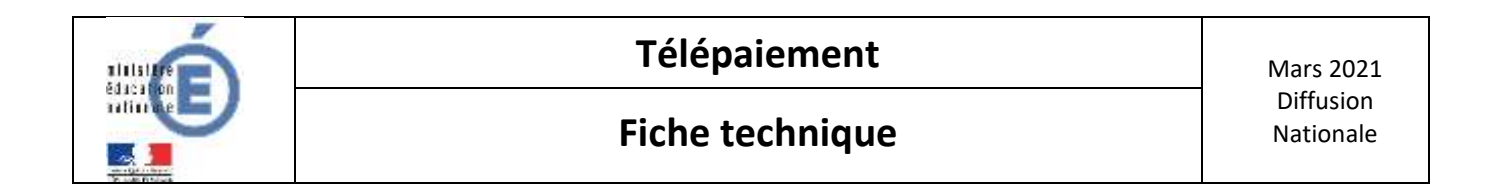

## **1.6 SCHEMA GENERAL**

<span id="page-8-0"></span>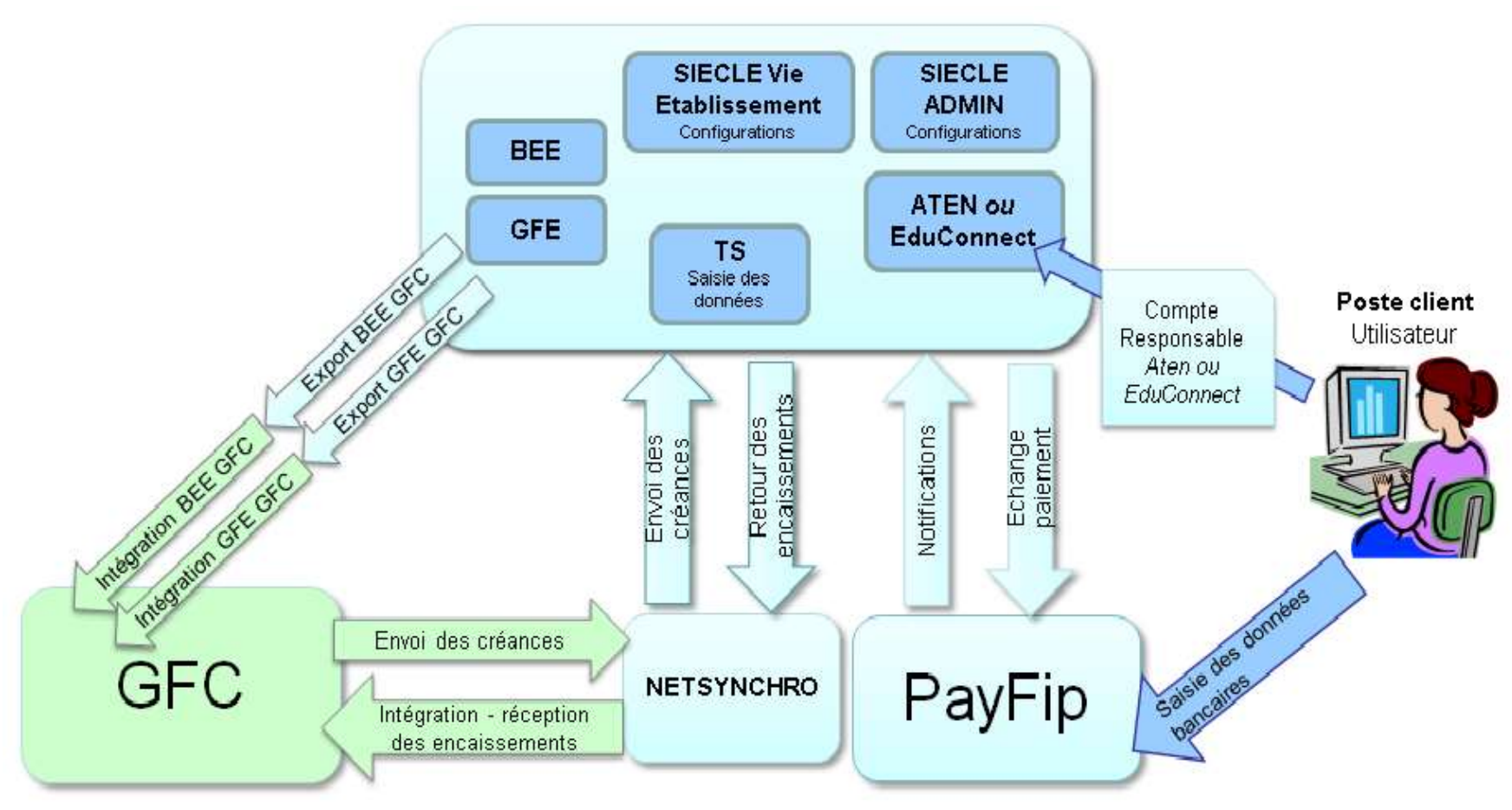

*Source : Equipe de Diffusion GFC*

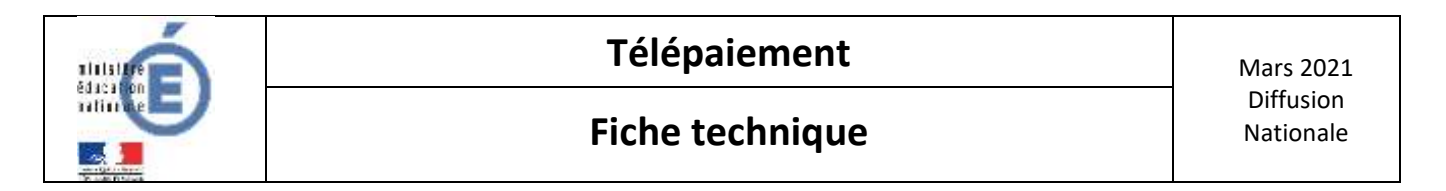

## **1.7 SCHEMA DES INTERACTIONS ENTRE LES LOGICIELS**

<span id="page-9-0"></span>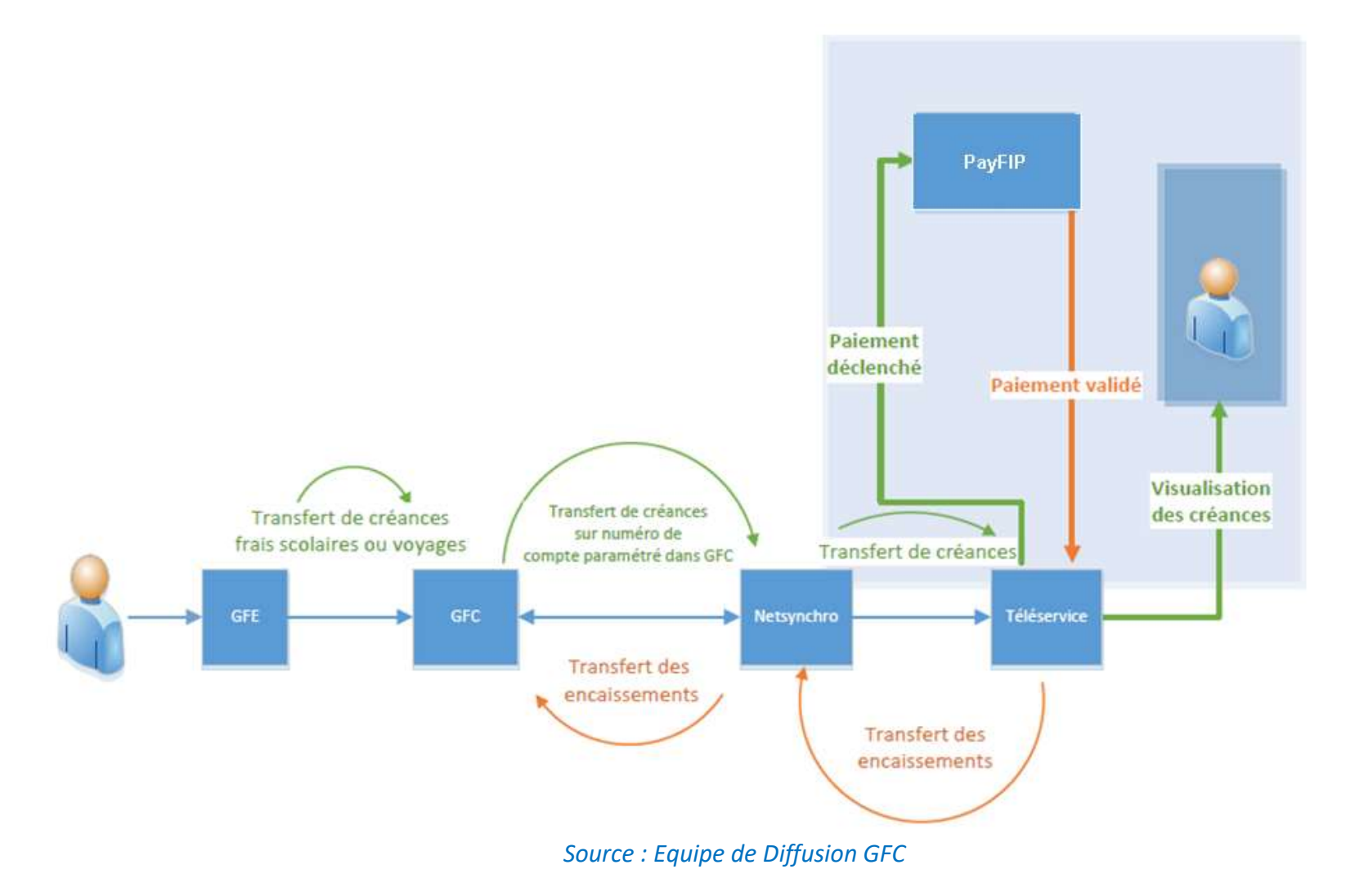

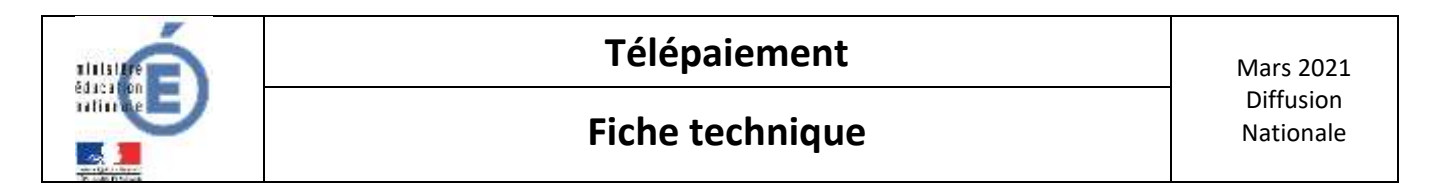

## **1.8 SCHEMA DES ACTIONS ET ACTEURS TELEPAIEMENT**

<span id="page-10-0"></span>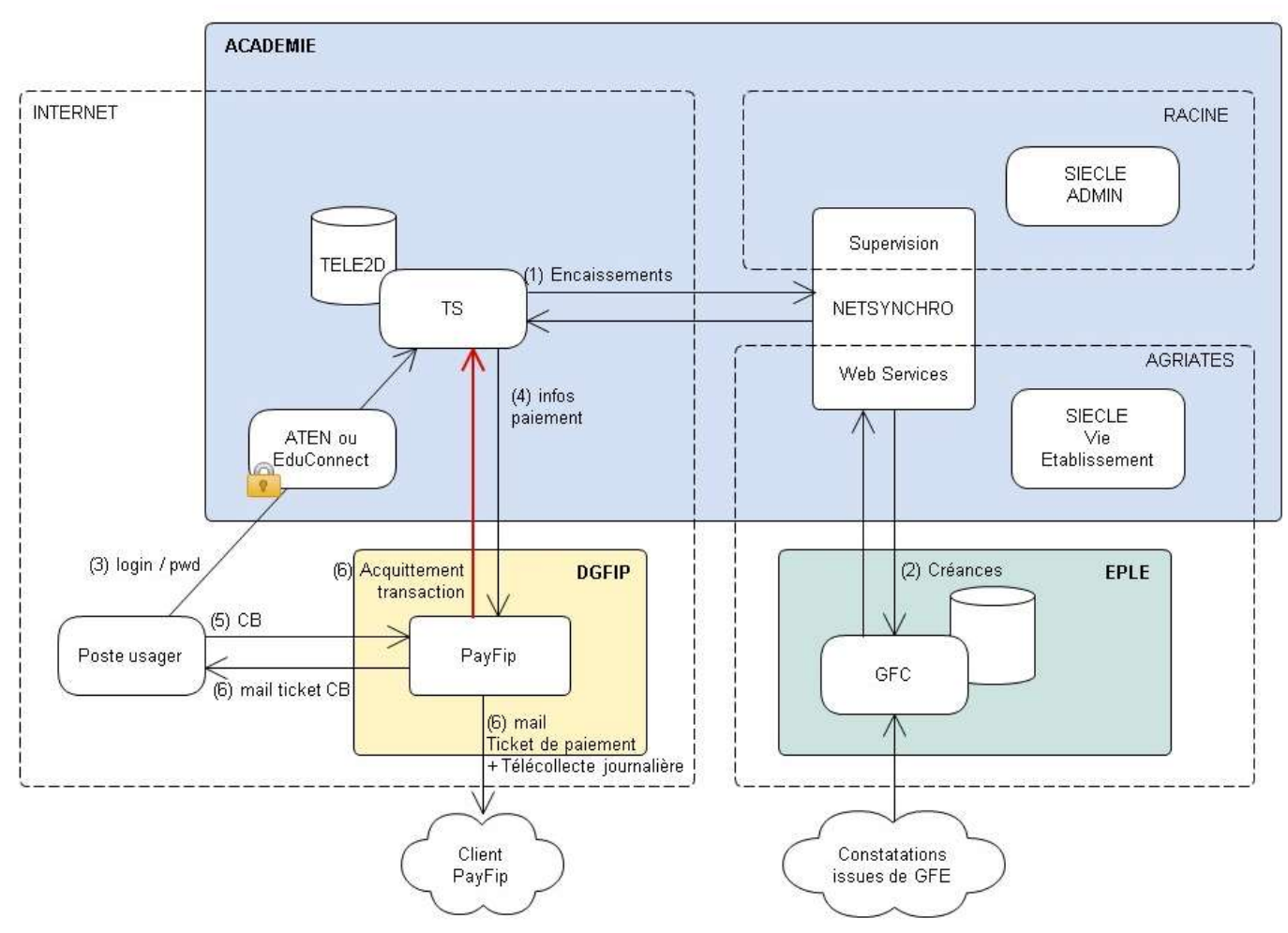

*Source : Equipe de DEV TS - Cartographie applicative du Télé-paiement*

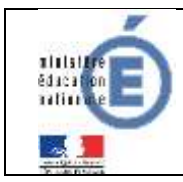

## <span id="page-11-0"></span>**2 PREPARATION DANS SIECLE VIE DE L'ETABLISSEMENT > SERVICES EN LIGNE**

Cette partie concerne les démarches à suivre pour mettre en place le télépaiement dans une académie. Cela sera pris en charge par le DSI de chaque académie.

Ces démarches sont à la fois administratives et techniques, et s'articulent en plusieurs étapes et prérequis.

## <span id="page-11-1"></span>**2.1 VERIFIER QUE LE SERVICE EST OUVERT DANS VOTRE ACADEMIE**

Avant toute chose, il faut vérifier la mise en place des paiements en ligne par l'académie : l'ADSI académique ouvre le Téléservice, le rendant accessible à tous les EPLE.

Ensuite, le chef d'établissement se connecte à l'interface SIECLE Vie de l'établissement pour effectuer les paramétrages et ouvrir le Télépaiement dans son établissemen[t \(§2.4.\).](#page-12-1)

## **Point d'attention**

Il faut une délégation du chef d'établissement pour accéder à cette interface.

## <span id="page-11-2"></span>**2.2 DEMANDE DE CONVENTION AUPRES DE LA DDFIP/DRFIP**

Dans un premier temps, le chef d'établissement en accord avec l'agent comptable, responsable du recouvrement des créances doit faire voter par le conseil d'administration (CA) le principe de mise en place du Télépaiement dans l'établissement puis l'autorisation de signer la convention avec la DDFiP ou DRFiP qui stipule les rôles des différents partenaires du télépaiement (Education Nationale, DDFIP-DRFIP, Prestataire TP) et les dispositions financières. En annexe de cette convention d'adhésion à **PayFip** est joint un contrat commerçant.

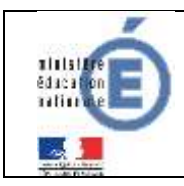

## <span id="page-12-0"></span>**2.3 DELIBERATION RENDUE EXECUTOIRE**

Dès la délibération du CA (point 2.2.) rendue exécutoire, le correspondant DDFiP/DRFiP est contacté afin que la convention de télépaiement soit mise en place.

Un numéro client PayFip est attribué à l'établissement et doit être paramétré dans la page des paramètres des téléservices. Par ailleurs, une adresse mail générique du type *paiement.{code\_rne}@ac-{nom-academie}.fr*, créée par les services académiques est initialisée dans la base de la DGFiP. Cette adresse permet d'informer quotidiennement l'EPLE des paiements par carte bancaire.

## <span id="page-12-1"></span>**2.4 PARAMETRAGE DU PAIEMENT DES FACTURES**

- SIECLE | Vie de l'Établissement Tableau de bord - Teselgroments + - Emploi du temps + - Initialization / Mise à Jour +  $\bullet$ Stryles in light + ase dikiv \* Parametrieres experience **立 Tableau de bord** 侴 germo Mors tanvices Via état en ligne · Bourse de rolling  $\blacksquare$ · Imarie de typie Laprès la 3<sup>e</sup> **COVERED** First million in 1983 CORE al la raisia her tex · Employate formes college @ # **Country Committee** 圖 · Palmint distance Compteur des effectifs élèves de l'établissement No scolar tycen @ .  $\rightarrow$  1000  $\rightarrow$   $\rightarrow$ \* Statifiques Effectifs aux 22/03/2021 \* Β, Cabiler de textes DUVINT & Evaluatio **Structure** kvertimernunt | | tropioi du temps @ O OUVERT | Φ **Etablishment**  $\Delta$ Evaluation <sup>6</sup> DUNBER ( **Children** A Fiche de renseignements **CONTECT DE** Groupes Δ  $\begin{tabular}{|c|c|c|c|} \hline & \multicolumn{3}{|c|}{\textbf{max}} & \multicolumn{3}{|c|}{\textbf{max}} \\ \hline \multicolumn{3}{|c|}{\textbf{max}} & \multicolumn{3}{|c|}{\textbf{max}} \\ \hline \multicolumn{3}{|c|}{\textbf{max}} & \multicolumn{3}{|c|}{\textbf{max}} \\ \hline \multicolumn{3}{|c|}{\textbf{max}} & \multicolumn{3}{|c|}{\textbf{max}} \\ \hline \multicolumn{3}{|c|}{\textbf{max}} & \multicolumn{3}{|c|}{\textbf{max}} \\ \hline \multicolumn{$ Folios ® Enseignements - Filtres avancés Livret stolaire (CP - 3<sup>4</sup>) ouvers ( tre de résultats. Integrements sans affectation employment Orientation OUVERT O 1 élémentis) trauvérs H. Palement des factures @ 12 DIVERT-Absences des enseignants non remplacées ou Vie scolaire. OUVERT .. 2 manières d'accéder au paramétrage :
- Le chef d'établissement doit se connecter à l'interface **SIECLE Vie de l'Etablissement**

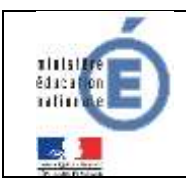

C'est sur cette interface qu'il vous faut renseigner les informations nécessaires à l'activation du téléservice de paiement en ligne.

- 1. **Le numéro du client** PayFip ou NumCli est celui fourni par la DDFiP/DRFiP.
- 2. **Le montant minimum** renseigné sera celui à partir duquel un télépaiement pourra être réalisé par les familles.
- 3. **Le mail de contact** pour communiquer avec les familles : il est vivement recommandé de paramétrer l'adresse générique *paiement.{code\_rne}@ac-{nom-academie}.fr* [\(§2.3.\)](#page-12-0)
- 4. **L'activation du TS Paiement** en cliquant sur le commutateur FERME → OUVERT

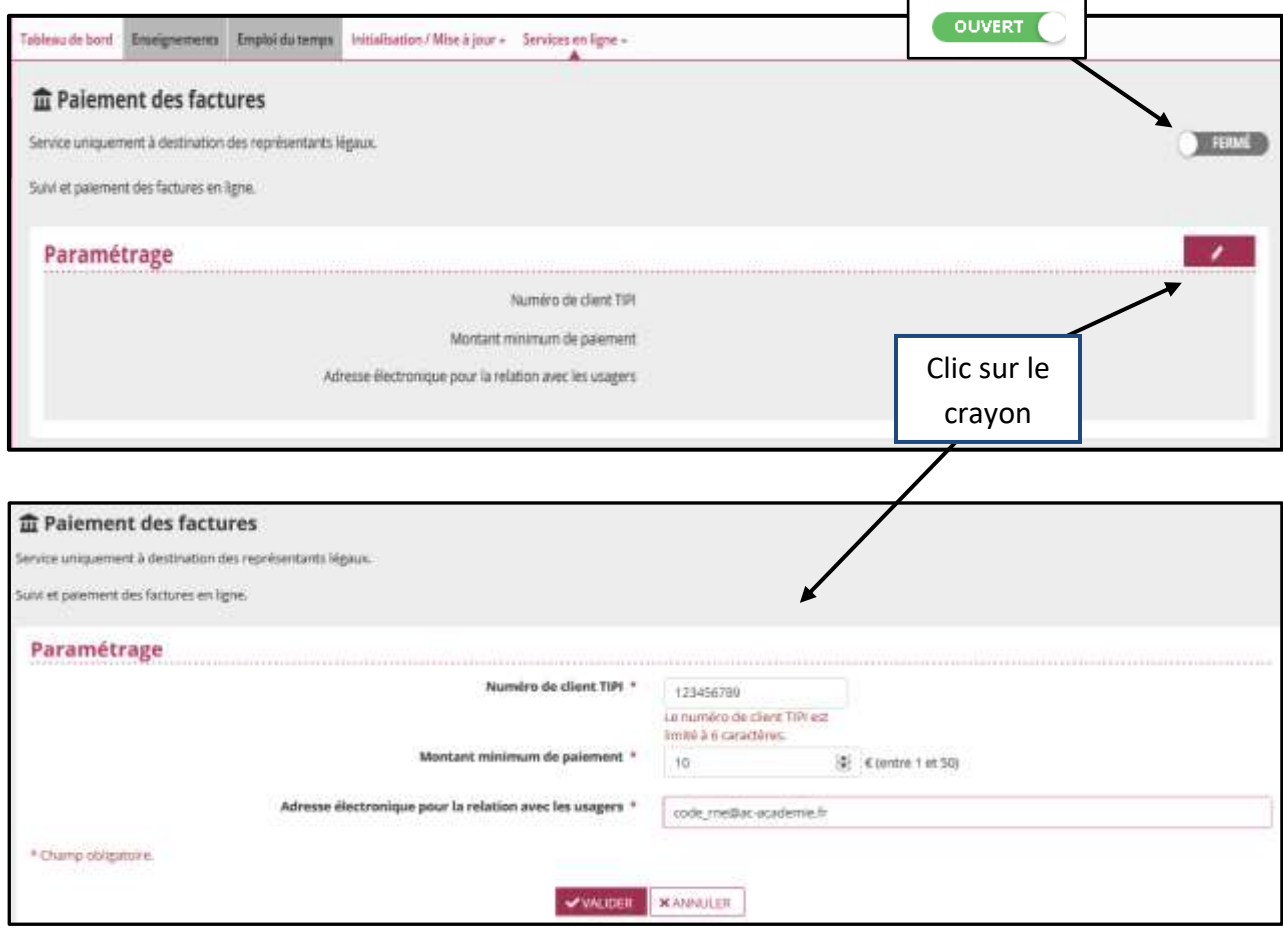

Lors de la validation, si le numéro de client PayFip correspond bien à l'établissement, alors l'enregistrement est possible. Dans le cas contraire, un message d'erreur est affiché : « Le numéro de client TIPI saisi n'est pas valide. Veuillez renseigner un nouveau numéro. ».

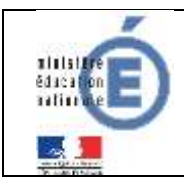

## <span id="page-14-0"></span>**2.5 ACTIVATION COMPTES DES RESPONSABLES (PARENTS)**

Les comptes **ATEN** déjà distribués peuvent toujours être utilisés en cette année 2020/2021 mais l'accès se fait désormais par **EduConnect** ou **FranceConnect**.

#### A noter :

- Dans EduConnect, *le responsable doit absolument valider son adresse mail, s'il veut pouvoir faire aboutir son paiement dans le Télépaiement.*
- L'adresse mail du responsable doit comporter au maximum 80 caractères.

La notification des comptes responsables permet d'attribuer un login/mot de passe afin d'accéder aux services en ligne, dont le télépaiement. Un même login/mot de passe permet au responsable d'accéder à d'autres Téléservices, tels que Cahier de Textes, Evaluation, Vie Scolaire. La notification des comptes responsables est réalisée par le chef d'établissement. En cas de souci sur un compte, c'est vers lui qu'il faut se tourner.

## <span id="page-14-1"></span>**2.6 STATISTIQUES**

L'application **Administration des Téléservices** proposait un menu « Statistiques » qui affichait :

- L'état des comptes responsables *(combien de responsables ont un compte, combien l'utilisent avec le détail par MEF (module élémentaire de formation) et par division)*
- L'état des comptes élèves
- L'accès aux téléservices *(pour suivre le Paiement en ligne des factures).*

Cette fonctionnalité n'est plus accessible depuis janvier 2021 (date de désactivation du plug-in *FlashPlayer* dans les navigateurs) avec le passage au paramétrage des services en ligne depuis le module **Vie de l'établissement** de SIECLE et la gestion des comptes dans **EduConnect**.

De nouveaux indicateurs de suivi des services en ligne seront proposés afin de mieux répondre aux besoins des utilisateurs.

Un menu spécifique sera alors intégré au module de paramétrage des services en ligne de **SIECLE Vie de l'établissement**.

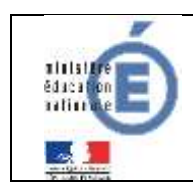

## <span id="page-15-0"></span>**3 PREPARATION DANS GFC**

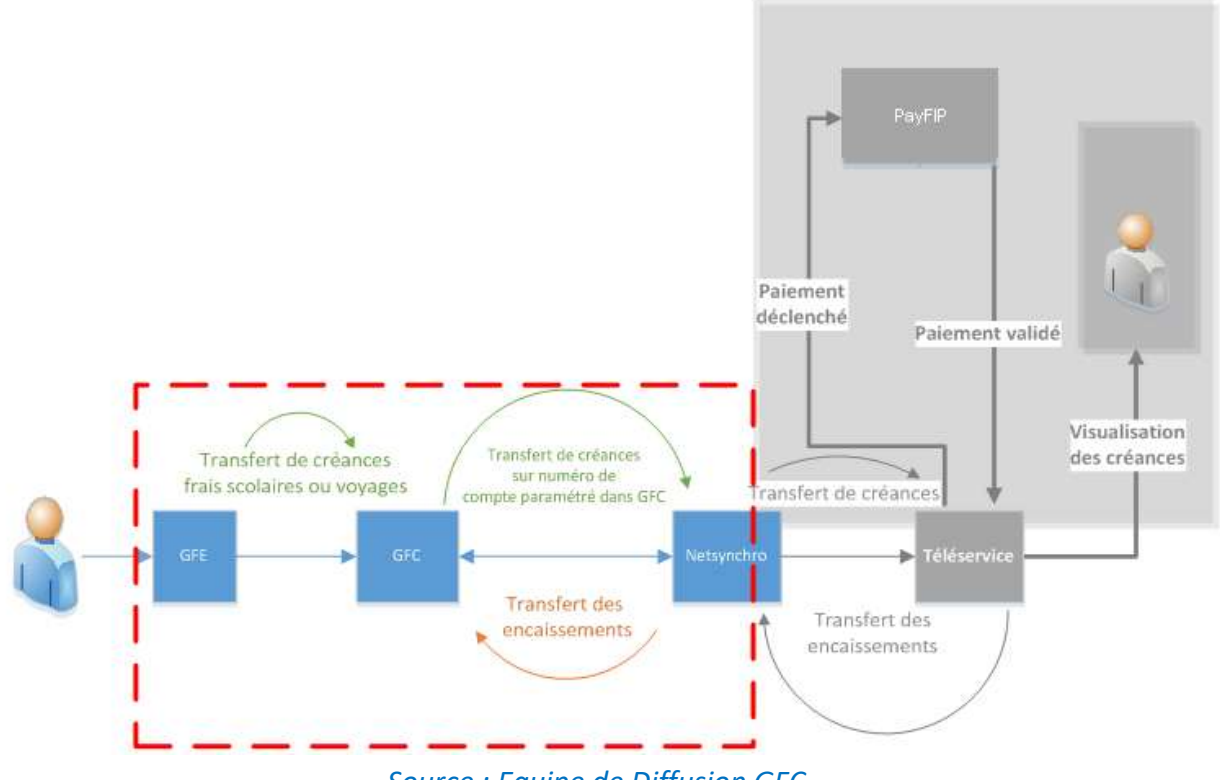

*Source : Equipe de Diffusion GFC*

Il existe 3 actions principales de gestion du télépaiement par l'agent comptable depuis GFC :

- Régler ses paramètres établissement pour prendre en compte le télépaiement.
- Transférer ses créances GFC via NetSynchro vers TS Paiement.
- Réceptionner ses encaissements TS Paiement via NetSynchro dans GFC  $(§5)$ .

## <span id="page-15-1"></span>**3.1 CONFIGURER VOS PARAMETRES**

Depuis la comptabilité générale de l'établissement concerné, dans les « Paramètres établissement», onglet «Télépaiement» :

- Cocher l'option « Utilise le télépaiement ».
- Saisir le compte 5115 Cartes bancaires à l'encaissement.
- Choisir les comptes de liaison à utiliser : vous accèderez aux comptes du BP ou de ses BA.

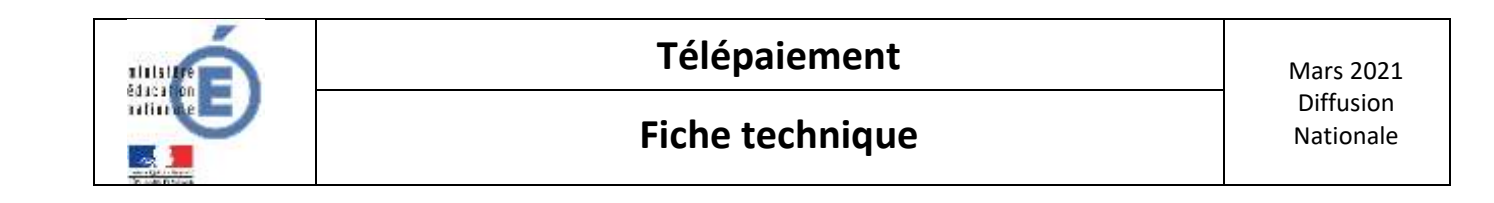

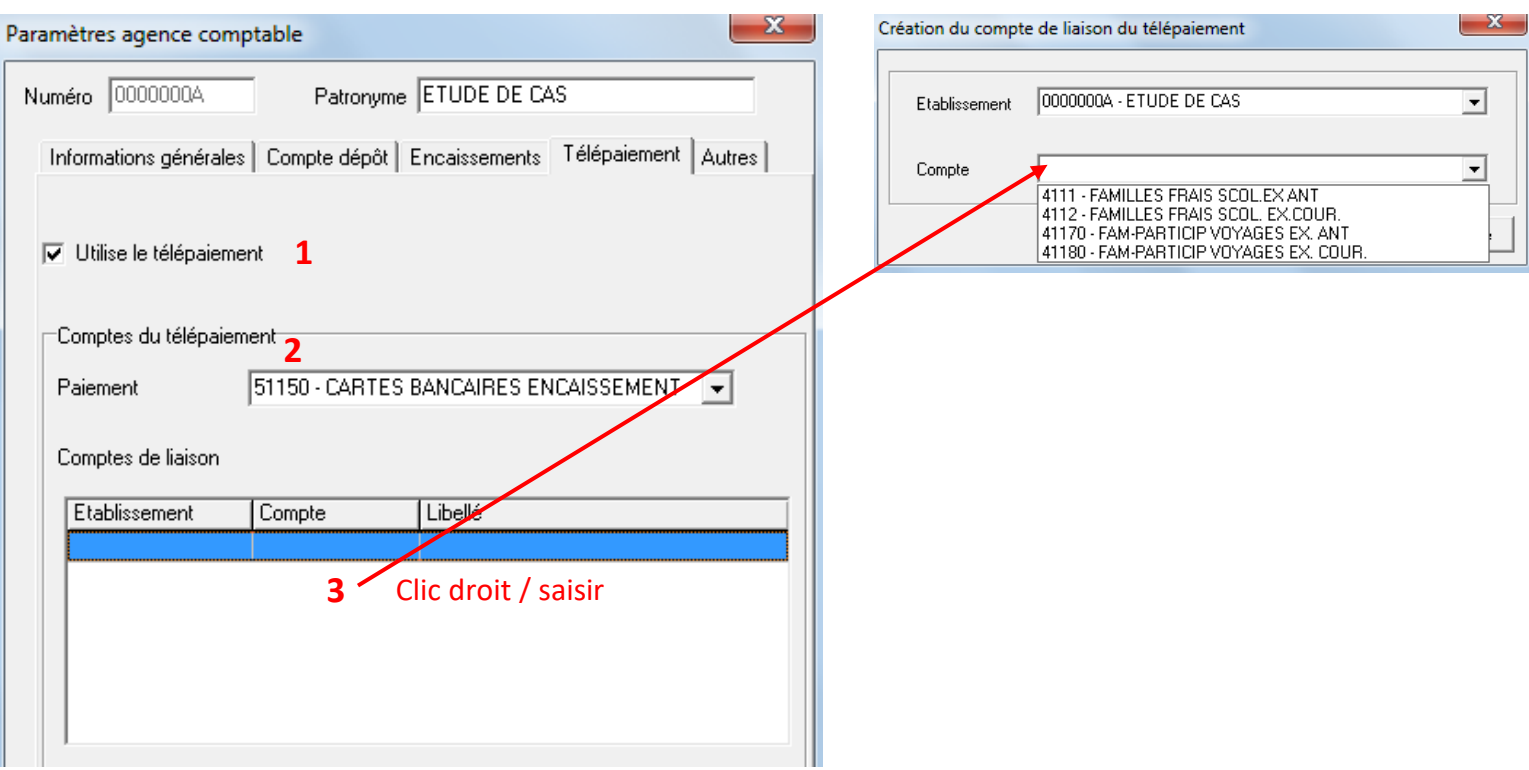

## **CD** BASCULEMENT

Lors du basculement, il faut penser à modifier les comptes 4118x Familles-Participation voyage scolaire- exercice courant qui deviennent 4117x Familles-Participation voyage scolaire- exercice antérieur. Sans cette modification, les créances des comptes 4117X ne pourront pas être remontées.

### <span id="page-16-0"></span>**3.2 TRANSFERT DES CREANCES DEPUIS GFC**

#### <span id="page-16-1"></span>**3.2.1 CREANCES ELIGIBLES**

Sont éligibles au télépaiement les créances élèves de type « Frais scolaires » et « Voyage ». Ainsi, seuls les comptes de liaison de racine 4111, 4112, 4117 et 4118 seront proposés.

## <span id="page-17-0"></span>**3.2.2 CREANCES EMBARQUEES DANS LE TRANSFERT**

Pour l'établissement sélectionné (le BP et ses BA), sont transférées toutes les créances associées aux comptes saisis dans les paramètres « Télépaiement / Comptes de liaison » et qui obéissent aux conditions énumérées ci-dessous :

- La créance appartient à l'établissement demandé (ou à l'un de ses budgets annexes),
- La créance n'est pas soldée.
- Une créance supprimée accidentellement et recréée manuellement, ne sera pas transférée vers le télépaiement.
- L'élève est scolarisé dans l'établissement de la créance (ou son établissement support, si l'établissement est un budget annexe).
- Les créances soumises à prélèvement seront affichées mais ne pourront pas faire l'objet de télépaiement.

## **Point d'attention**

Un transfert correspond à l'état des créances à l'instant du transfert, il est indépendant des transferts précédents. Chaque transfert écrase le précédent. **Il ne s'agira pas d'un différentiel.**

A chaque modification des comptes de télépaiement saisis dans les paramètres établissement, il vous sera demandé de procéder à un nouveau transfert des télépaiements.

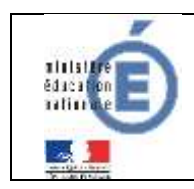

#### <span id="page-18-0"></span>**3.2.3 TRANSFERT DES CREANCES**

Cette transmission doit être effectuée établissement par établissement en comptabilité générale, depuis l'établissement agence comptable. Elle est déclenchée manuellement à l'initiative de l'agent comptable ou de l'utilisateur habilité en agence comptable.

Menu « Encaissements /Télépaiements /Créances / Transfert ».

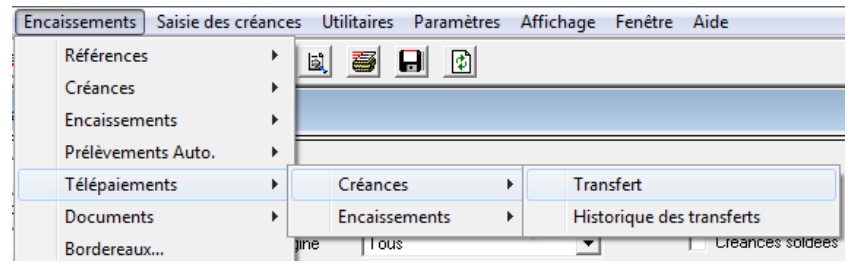

L'assistant de transfert des créances vers le télépaiement se lance.

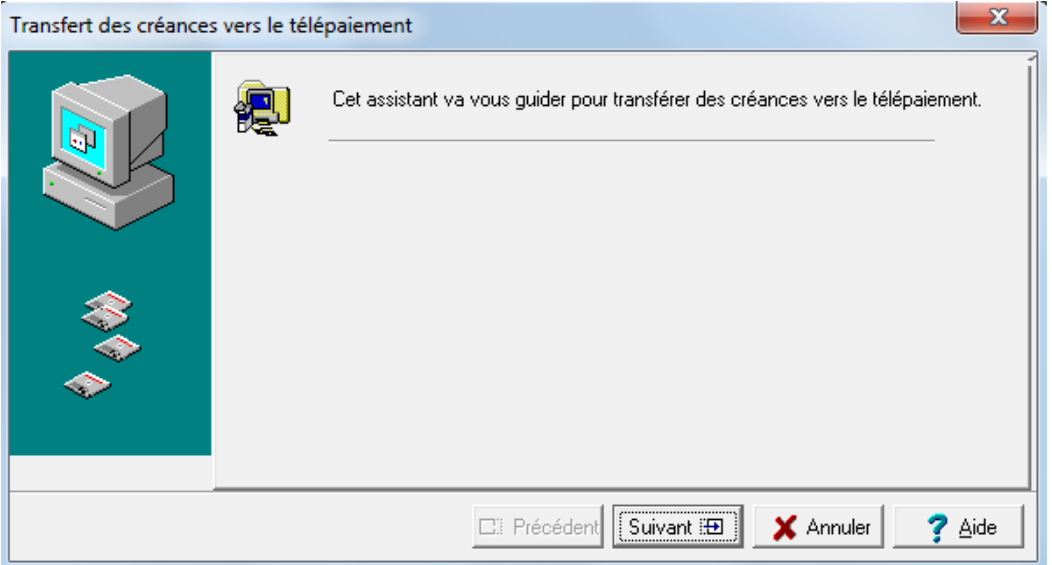

Indiquez l'établissement pour lequel vous voulez transférer les créances, puis cliquez sur « Suivant ».

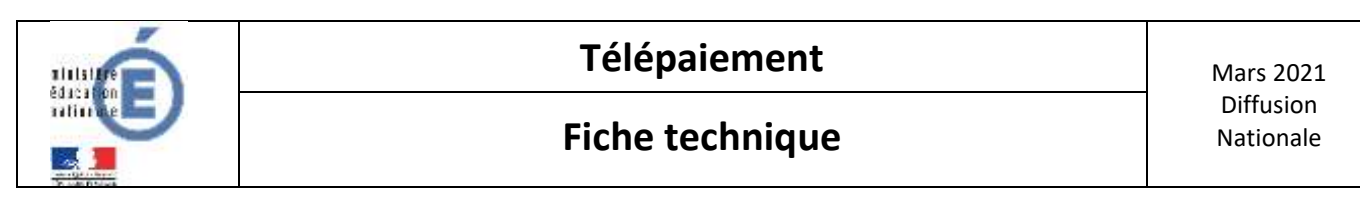

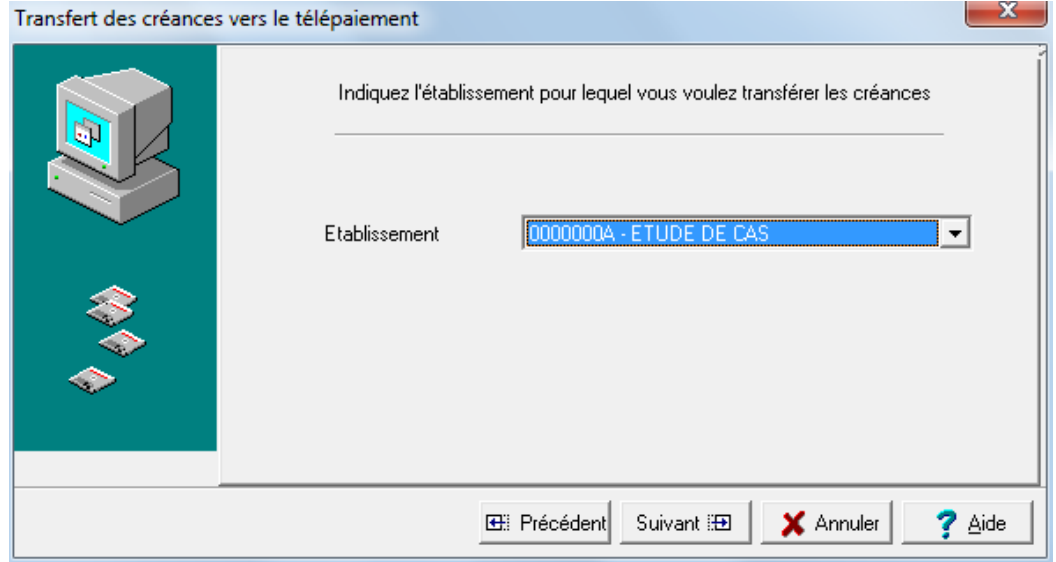

L'assistant vous propose alors d'imprimer la liste des créances à transférer :

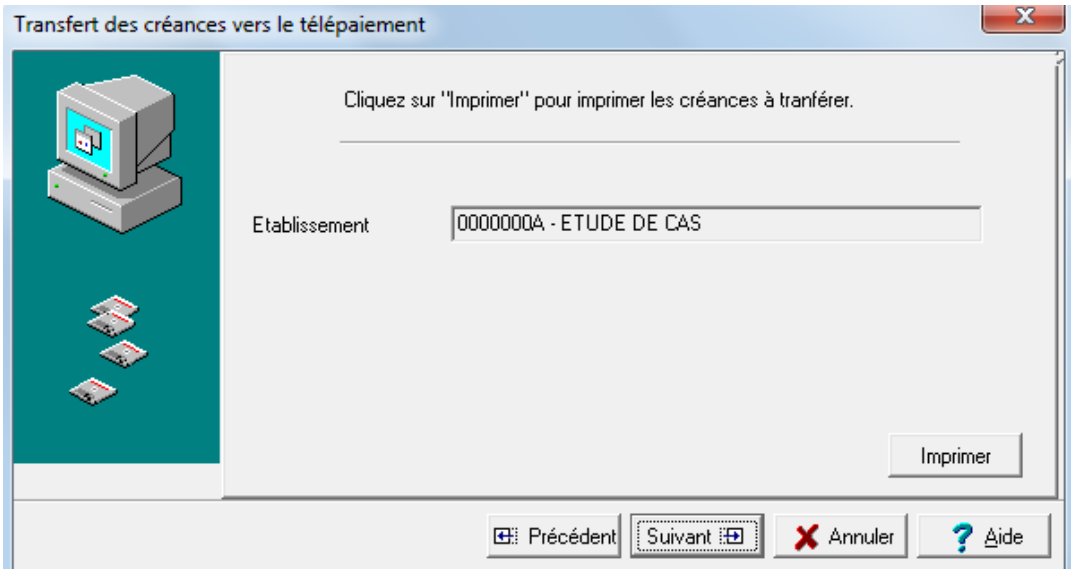

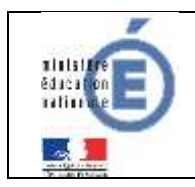

## **Télépaiement** Mars 2021

## **Fiche technique Nationale**

Diffusion

Académie de MONTPE LLIER Exercice 2015

**ETABLISSEMENT:** 

0000000A<br>ETUDE DE CAS 200 rue d'argencourt 34000 montpellier Page n° 1 Le 27/05/15

#### LISTES DES CREANCES AVANT TRANSFERT VERS LE TELEPAIEMENT

Etablissement : 0000000A ETUDE DE CAS

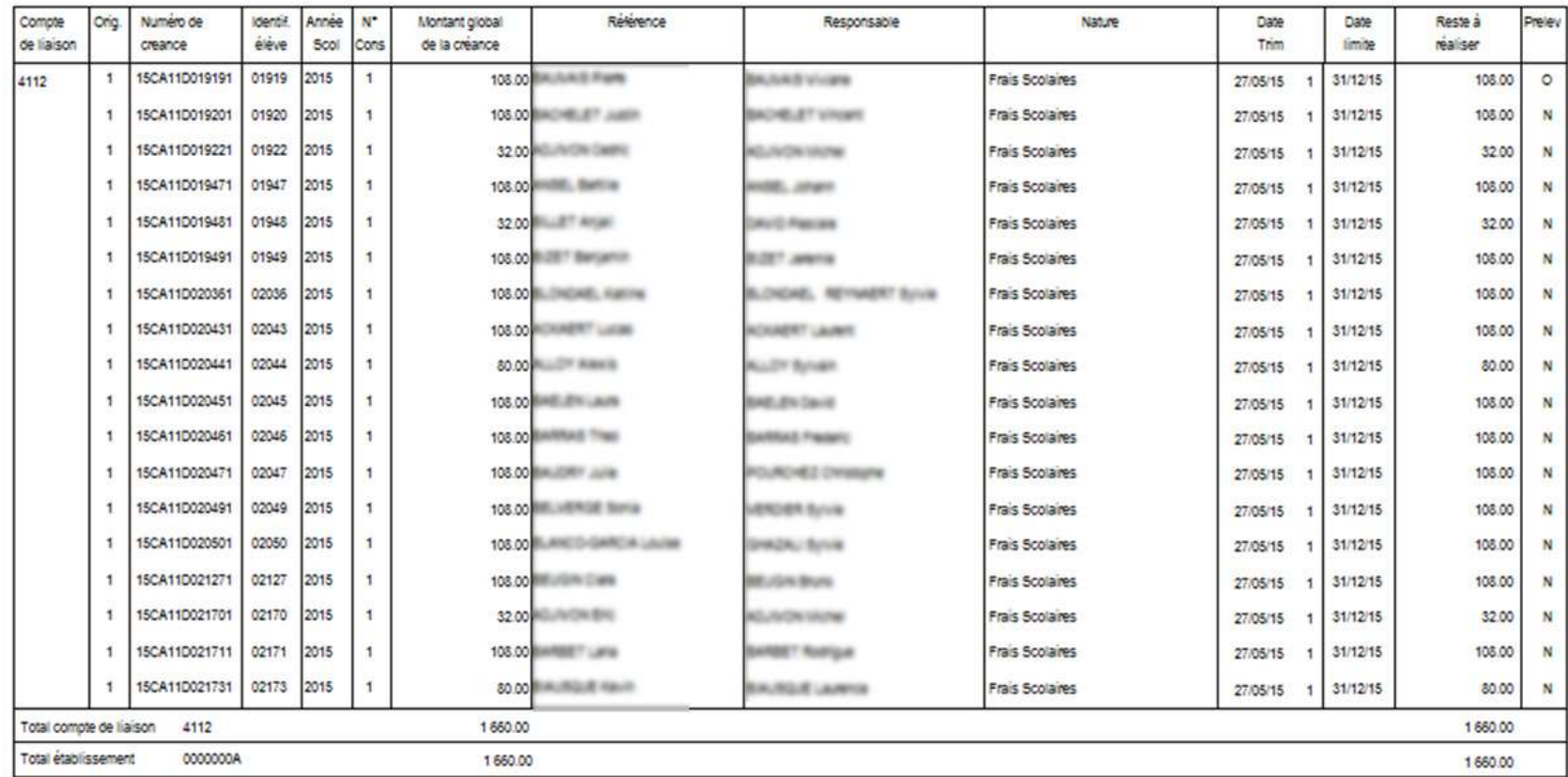

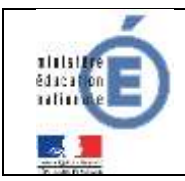

En cliquant sur « Suivant », le processus de synchronisation avec le téléservice de paiement se lance :

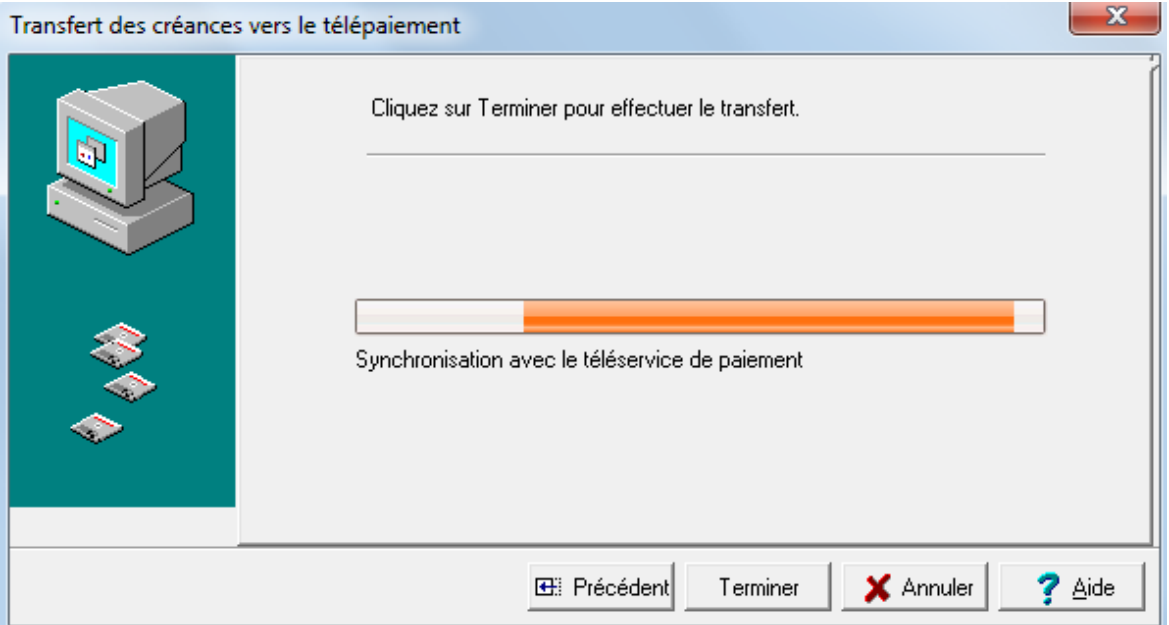

Si tout s'est bien déroulé, le message « Le transfert des créances est correctement effectué » s'affiche.

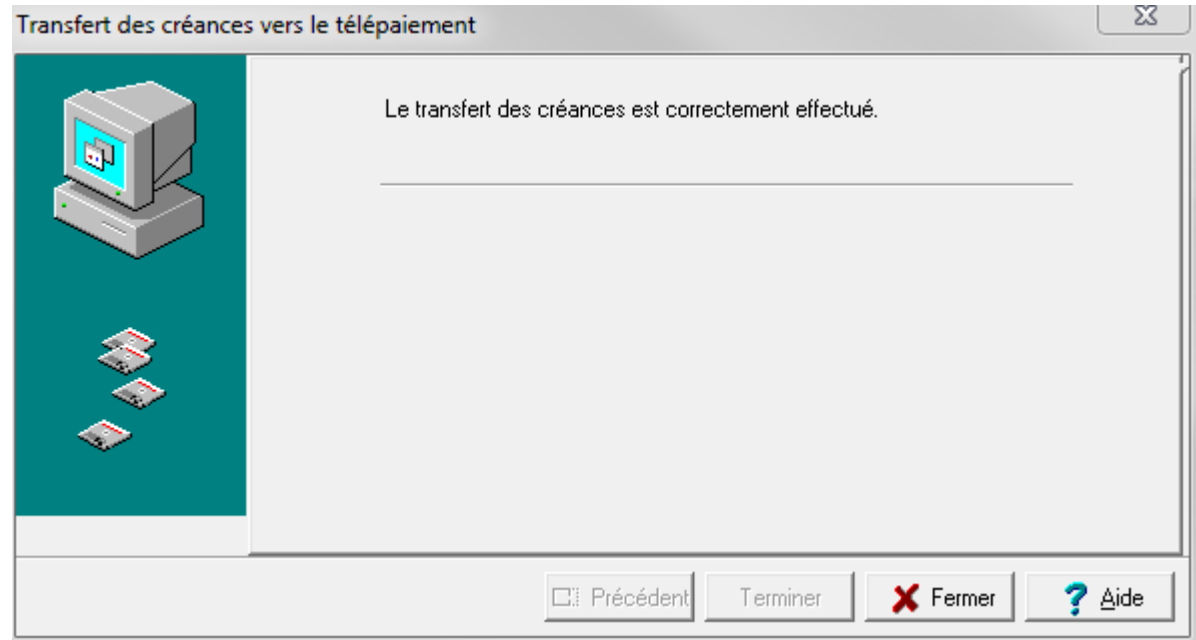

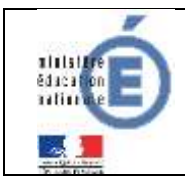

En cas d'échec de transfert vers TS-Paiement (via NetSynchro), un message d'erreur s'affiche :

« Le téléservice n'est pas ouvert pour cet établissement ».

Il n'est pas reconnu dans TS-Paiement : l'établissement n'a pas été paramétré depuis SIECLE, ou il a été saisi dans la journée et la réplication n'a pas encore eu lieu (cf p.16)

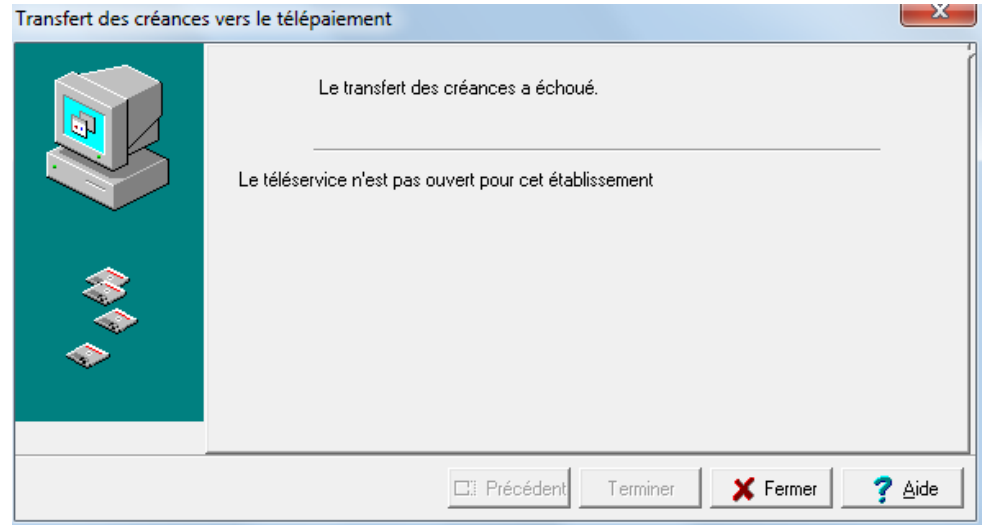

En cas d'échec de transfert, avec le message suivant :

« Code http 200 : erreur/type : TECHNIQUE erreur/message : http statut : 404 » NetSynchro rencontre un problème technique.

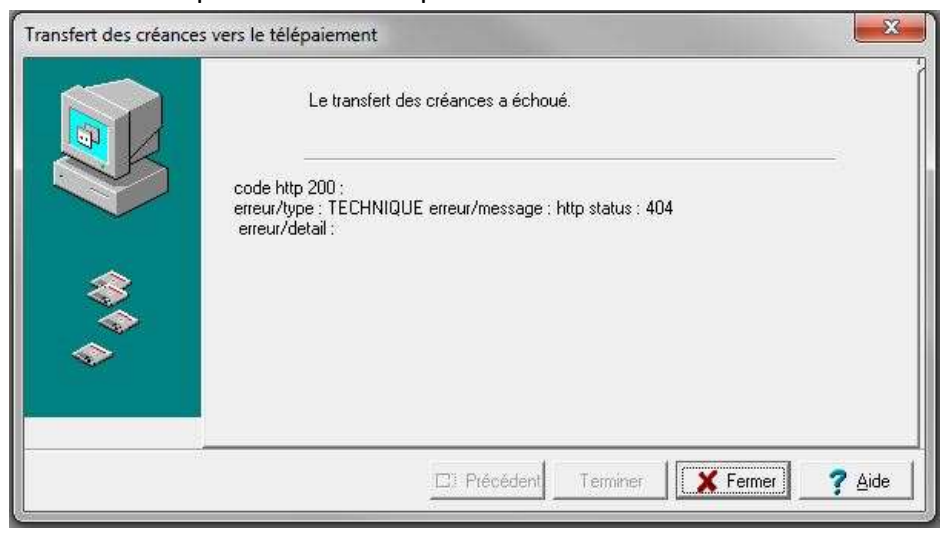

Dans ce cas, merci de remonter votre erreur auprès de votre support académique Télépaiement sur la plateforme SESAM : <https://sesam.in.orion.education.fr/> en précisant : votre académie, l'établissement concerné, son numéro d'UAI et son numéro de client PayFip**.** 

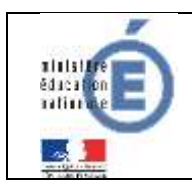

#### <span id="page-23-0"></span>**3.2.4 HISTORIQUE DES TRANSFERTS**

Si le transfert s'est effectué avec succès, l'agent comptable peut alors visualiser les créances transférées depuis le menu « Historique des transferts ».

Menu « Encaissements /Télépaiements /Créances / Transfert ».

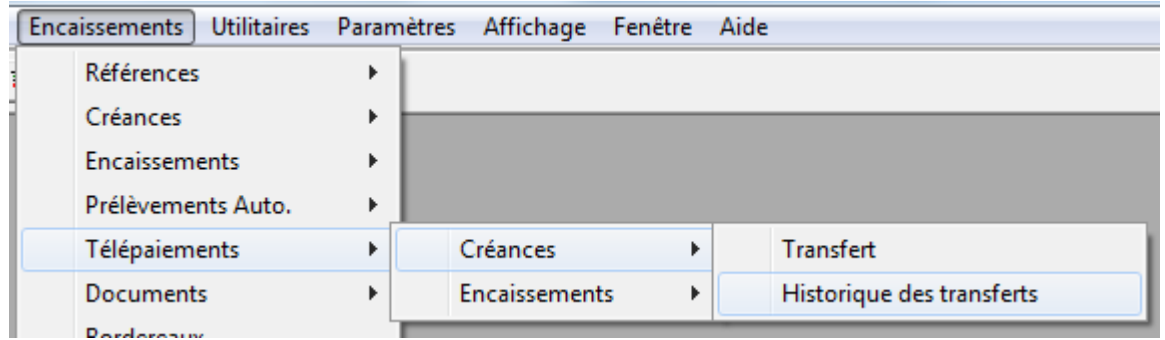

Cette fenêtre contient la liste des créances transférées en télépaiement. Une créance transférée plusieurs fois en télépaiement ne génère qu'une seule ligne dans l'historique. La colonne « Transfert » affiche le n° et la date du dernier transfert effectué pour cette créance.

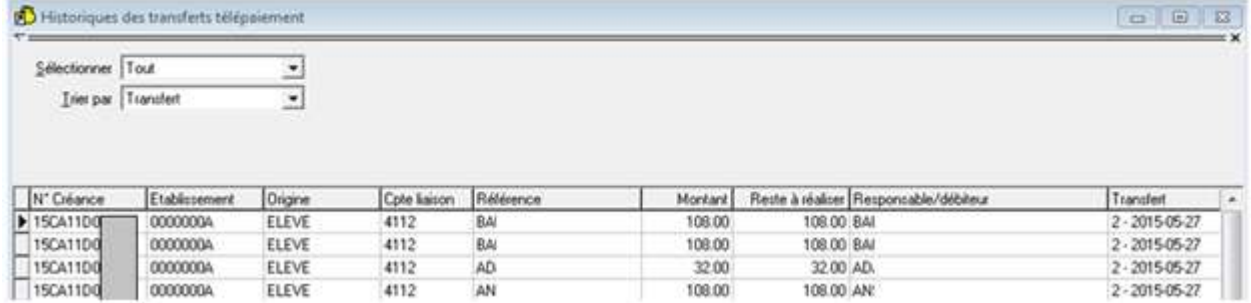

Pour visualiser les détails d'une créance, placez-vous sur la ligne de cette créance, puis faites « clic droit/visualiser… ».

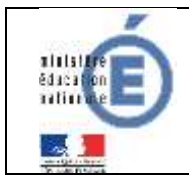

## **Télépaiement** Mars 2021

## **Fiche technique Nationale**

Diffusion

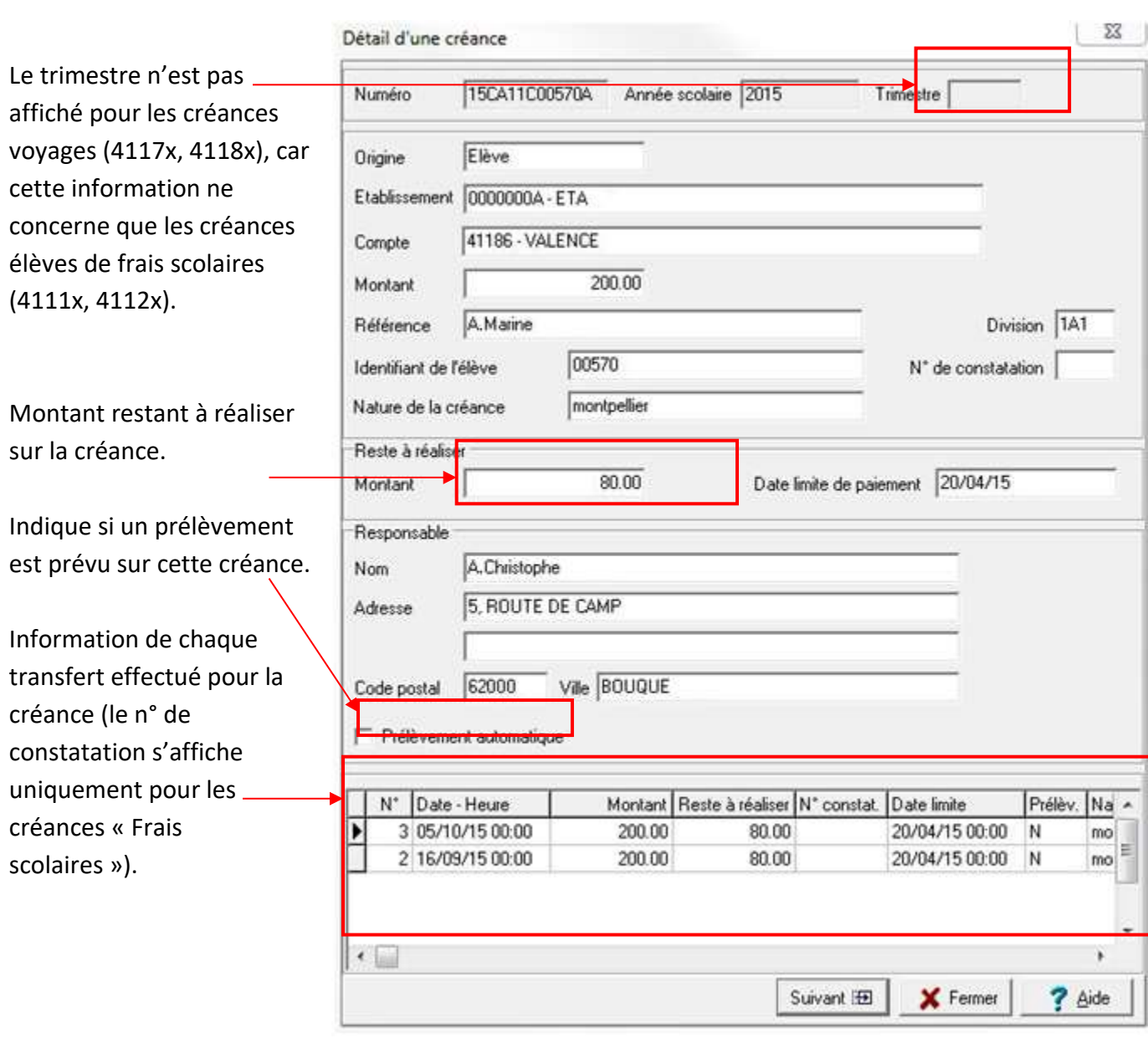

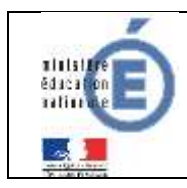

**Télépaiement** Mars 2021

**Fiche technique Nationale** 

Diffusion

## <span id="page-25-0"></span>**4 SCOLARITE SERVICES (INTERFACE WEB DESTINEE AUX RESPONSABLES DES ELEVES)**

Les créances éligibles au télépaiement apparaissent dans le premier tableau, audessous de la légende « *Liste de factures en attente de règlement* ».

Pour chacune de ces créances, la dernière colonne du tableau propose un bouton « **Payer** » si le paiement en ligne est possible sur la créance. Sinon, une icône « information » cliquable permettant de visualiser la nature du blocage est affiché. Lorsqu'il n'y a pas de créances éligibles au télépaiement et en attente de paiement, le message « *Aucune facture Télépaiement à régler actuellement, toutefois d'autres prestations peuvent rester à votre charge* » est affiché.

Les créances soumises à prélèvement sont affichées pour information dans le deuxieme tableau qui n'apparaît que s'il existe des créances concernées.

## <span id="page-25-1"></span>**4.1 MES FACTURES**

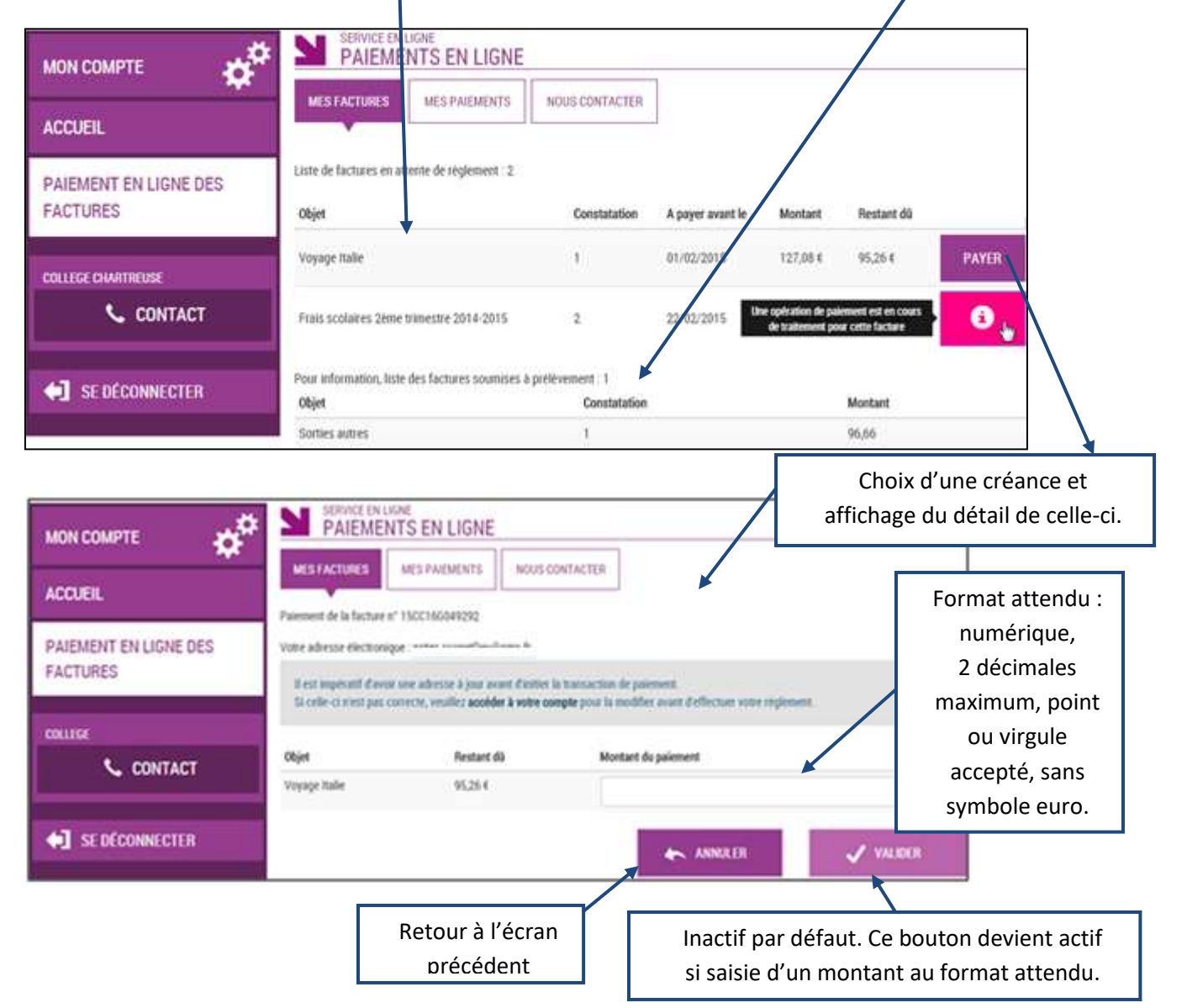

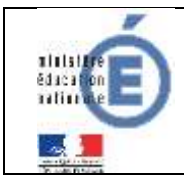

Au clic du bouton V VALIDER, le montant du règlement est verifié. S'il n'est pas conforme aux règles de gestion un message en informe l'utilisateur.

Exemples :

Veuillez saisir un montant compris entre 'montant min € et montant max €'

Ce règlement est identique au dernier règlement effectué (même facture et même montant). Un délai de 48 heures est nécessaire entre les 2 règlements. Veuillez éventuellement saisir un autre montant ou renouveler le paiement ultérieurement.

Si le montant est valide et que le responsable a cliqué sur  $\blacktriangledown$  WALIDER

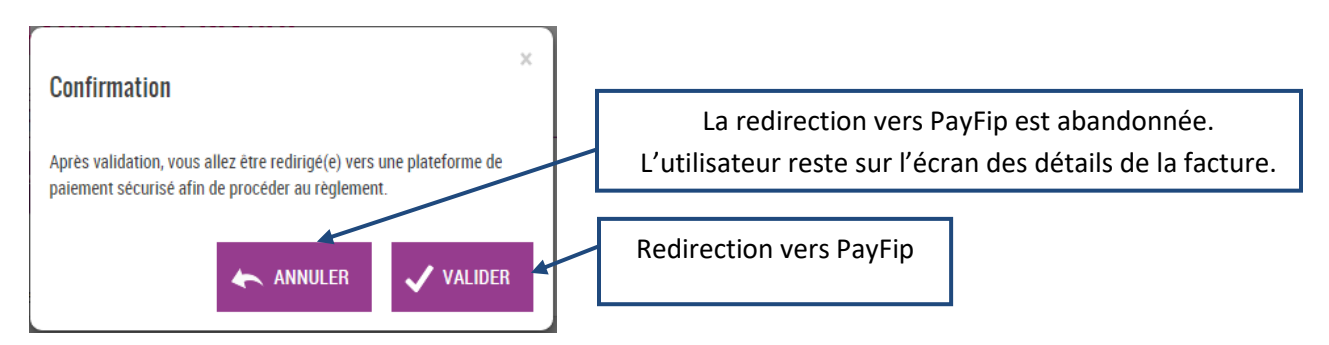

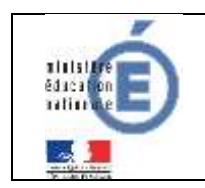

#### <span id="page-27-0"></span>**4.1.1 PAYFIP**

L'utilisateur visualise le récapitulatif de la facture à payer et choisit le mode de paiement.

*Choix du mode de paiement :*

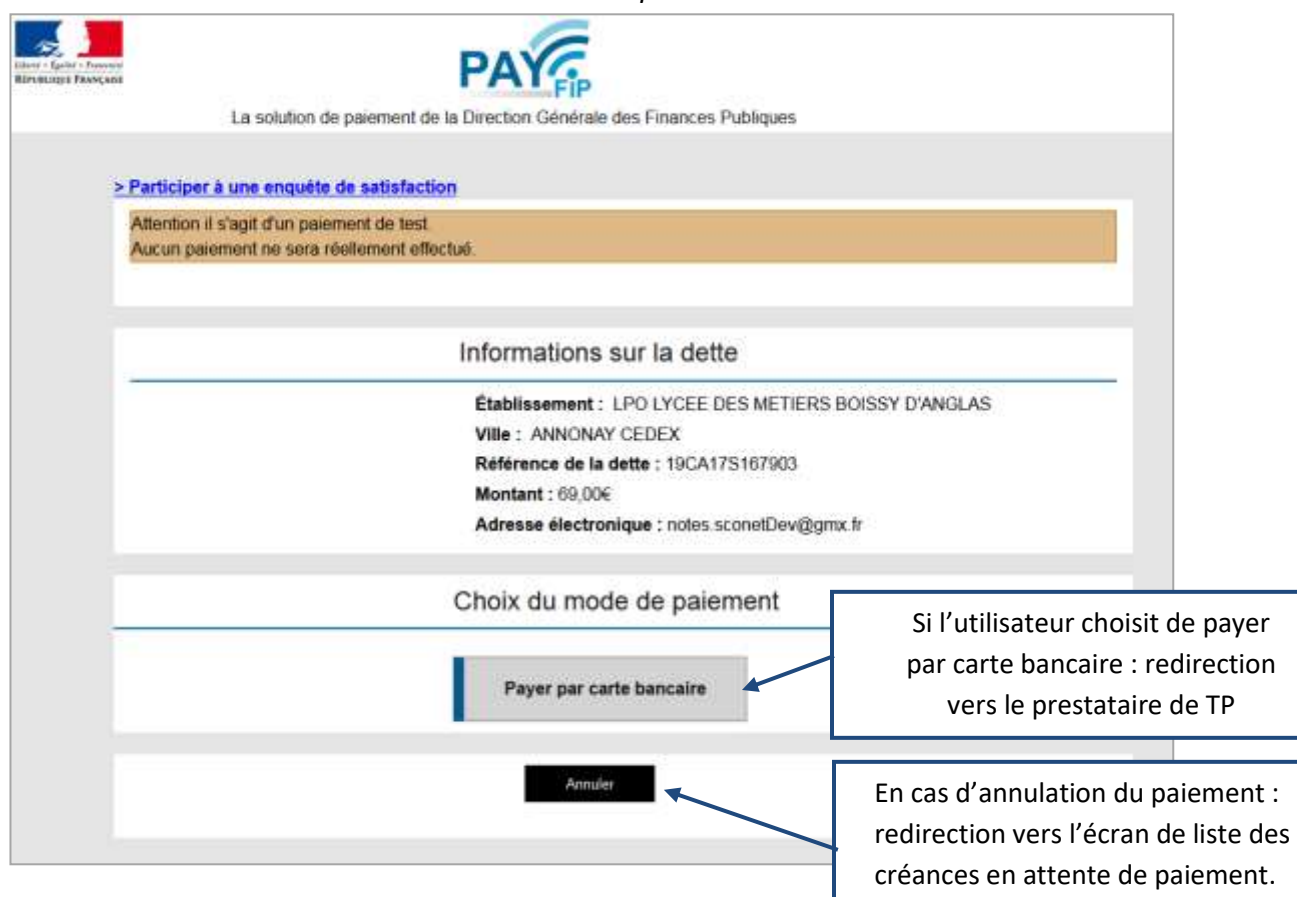

Au clic du bouton « **Annuler** » le paiement est annulé.

L'utilisateur est rédirigé sur l'écran de la liste des créances en attente de paiement.

Lors de cette action, PayFip notifie le TS-Paiement de la fin de traitement pour cette transaction de paiement. Le TS-Paiement récupère alors le résultat de la transaction auprès de PayFip et met à jour la transaction concernée en BDD.

Au clic du bouton « **Payer par carte bancaire** », PayFip redirige l'utilisateur vers la page « Informations de la carte » (gérée par le prestataire de TP de PayFip).

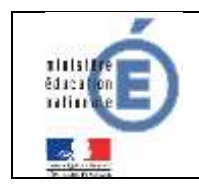

#### <span id="page-28-0"></span>**4.1.2 PRESTATAIRE DE TP**

Sur la page du Prestataire de TP, l'utilisateur visualise les informations du paiement et renseigne ses informations bancaires.

#### *Renseignement des informations bancaires :*

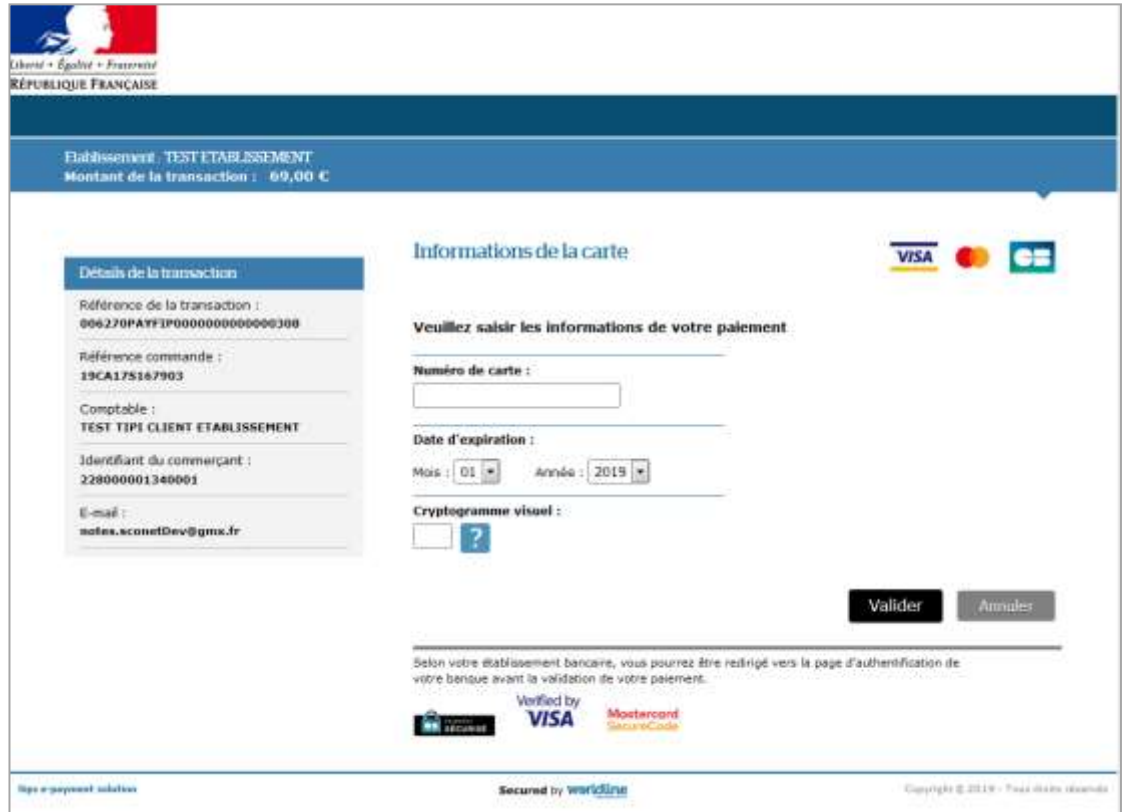

Au clic du bouton « **Annuler** » le paiement est annulé. La procédure d'annulation reste idéntique à celle de l'annulation au sein de PayFip (redirection vers liste des créances, notification via URL de redirection, récupération du résultat de la transaction, puis mise à jour).

Au clic du bouton « **Valider** » le paiement est soumis pour traitement seulement si les informations bancaires ont été correctement renseignées.

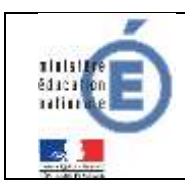

## **Fiche technique Nationale**

Diffusion

#### *Résultat du paiement :*

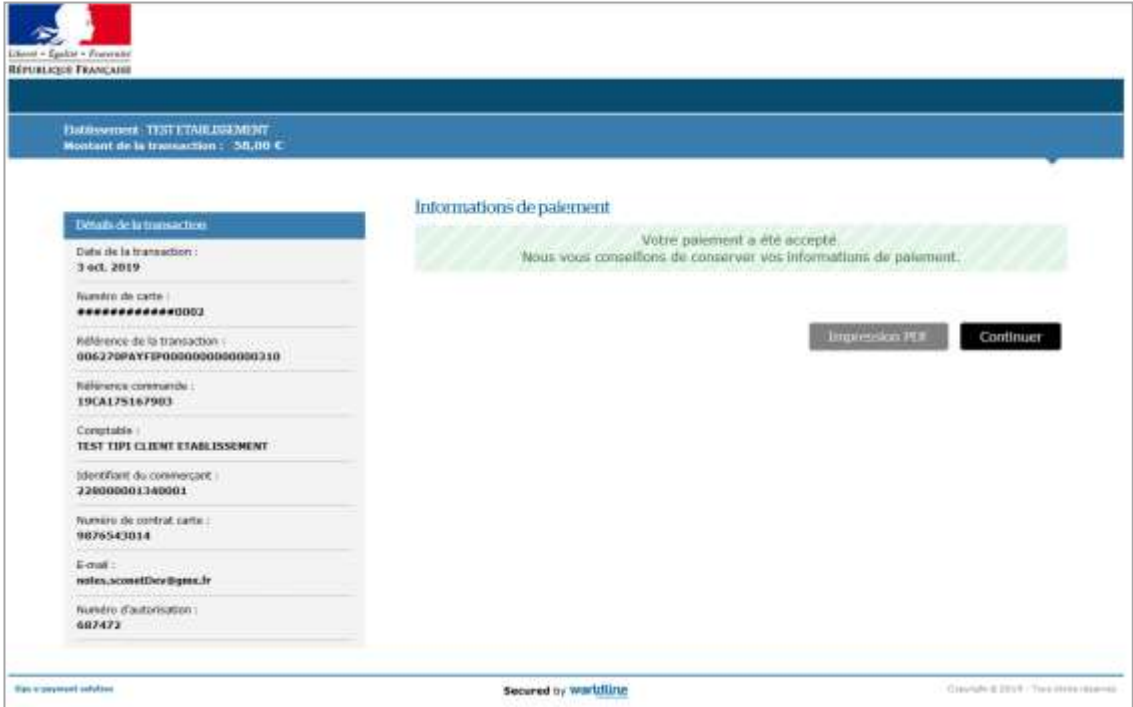

Si le paiement est **accepté** par le Prestataire de TP, un message en informe l'utilisateur, qui visualise alors les détails de la transaction de paiement. En parallèle, le ticket de paiement est envoyé par le Prestataire de TP à l'adresse mail de l'utilisateur (ticket client) et à l'adresse mail de l'agence comptable (ticket commerçant), qui correspond à l'adresse mail générique *paiement.{code\_rne}@ac-{nom-academie}.fr* utilisée par la DGFIP.

Si le paiement est **refusé** par le Prestataire de TP, le même écran est affiché avec le message « Votre paiement est refusé. » et la zone « Details de la transaction » n'est pas affichée.

Au clic du bouton « **Impression PDF** », le ticket de paiement en version PDF est proposé à l'utilisateur.

Au clic du bouton « **Continuer** », l'utilisateur est rédirigé vers l'écran des créances en attente de paiement. La procédure de notification de fin de transaction reste identique à celle de l'annulation au sein de PayFip (c.à-d. redirection vers liste de créances, notification via URL de redirection, récupération du résultat de la transaction, puis mise à jour).

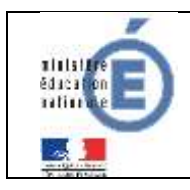

## <span id="page-30-0"></span>**4.2 MES PAIEMENTS**

Restitue l'ensemble des encaissements en ligne effectués triés par date de paiement. Ceux-ci restent visibles sur 12 mois à partir de la date de paiement.

| $\boldsymbol{\alpha}$<br><b>ACCUEIL</b>  | <b>MESPAIENENTS</b><br>MES FACTURES<br>NOUS CONTACTER |              | Paiements effectués,<br>triés par date de paiement. |  |
|------------------------------------------|-------------------------------------------------------|--------------|-----------------------------------------------------|--|
| PAIEMENT EN LIGNE DES<br><b>FACTURES</b> | Nombre de transactions : 6<br>Objet                   | Montant payé | Date du paiement                                    |  |
|                                          | Frais scolaires 1er trimestre 2014-2015               | 18,00 €      | 01/06/2015                                          |  |
| COLLEGE CHARTREUSE<br><b>L</b> CONTACT   | Sortie theatre                                        | 45,00 €      | 20/05/2015                                          |  |
| SE DÉCONNECTER                           |                                                       |              |                                                     |  |

NB : A noter, les encaissements sont appelés « Paiements » au sein des écrans

## <span id="page-30-1"></span>**4.3 NOUS CONTACTER**

Ce formulaire permet d'envoyer un message à l'agent comptable, dont l'adresse e-mail est saisie dans le module « Services en ligne » de **SIECLE Vie de l'Etablissement** (c[f §2.4.\)](#page-12-1)).

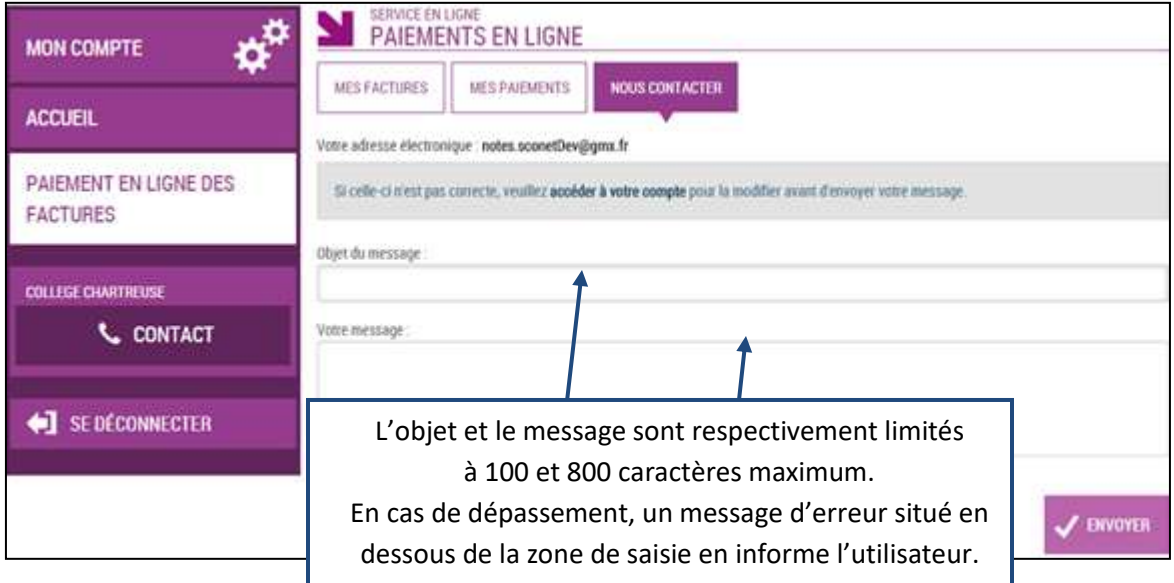

Les tickets des paiements effectués par les responsables, ainsi que le relevé journalier sont réceptionnés sur l'adresse e-mail générique *paiement.{code\_rne}@ac-{nom-academie}.fr*.

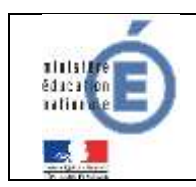

**Télépaiement** Mars 2021

## <span id="page-31-0"></span>**5 RECEPTION DES ENCAISSEMENTS DANS GFC**

## <span id="page-31-1"></span>**5.1 RECEPTION**

Menu « Encaissements/ Télépaiement/ Encaissements /Réception ».

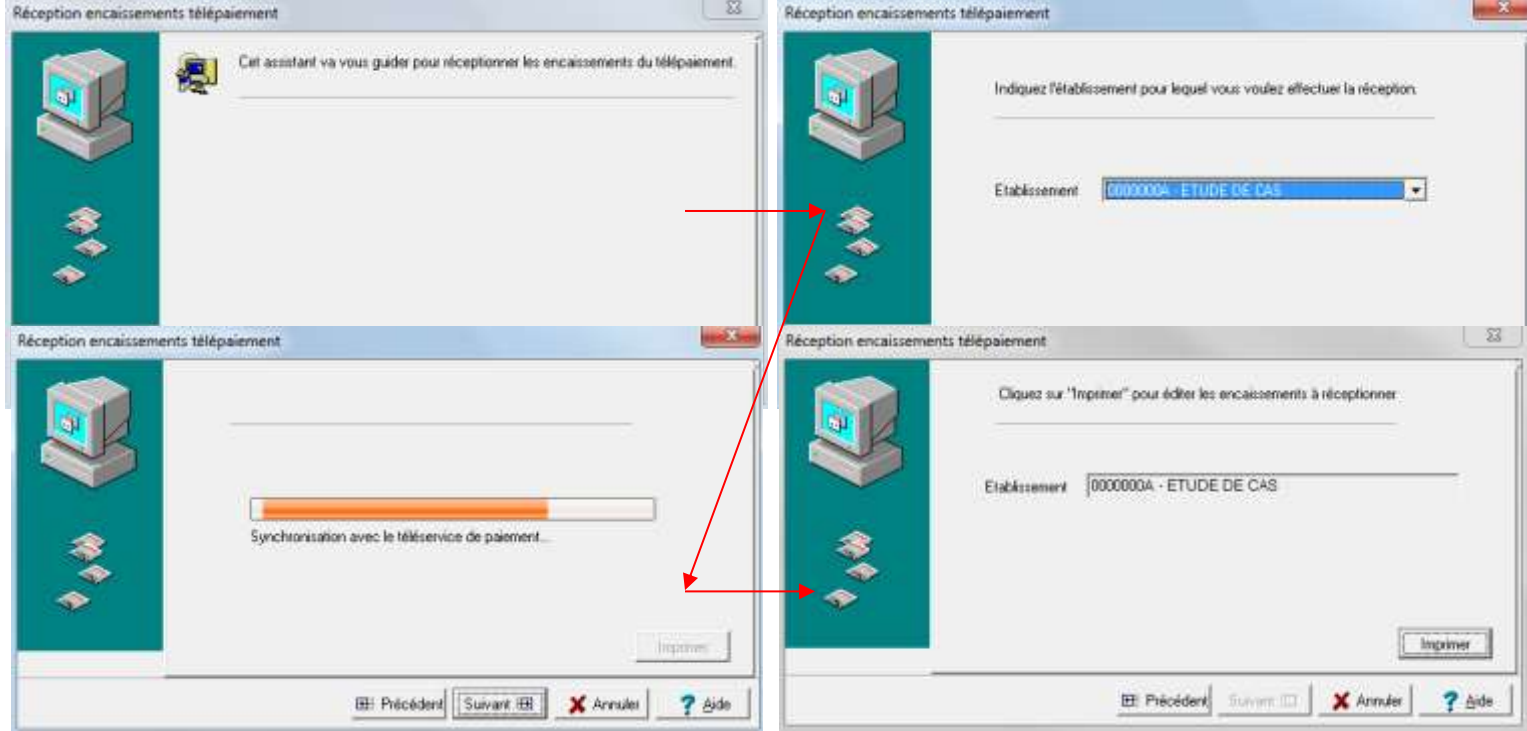

S'il existe des encaissements à réceptionner, l'édition de la liste de ces encaissements doit être éditée pour poursuivre la réception.

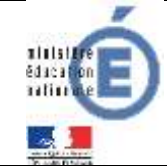

## **Télépaiement** Mars 2021

## **Fiche technique Nationale**

Diffusion

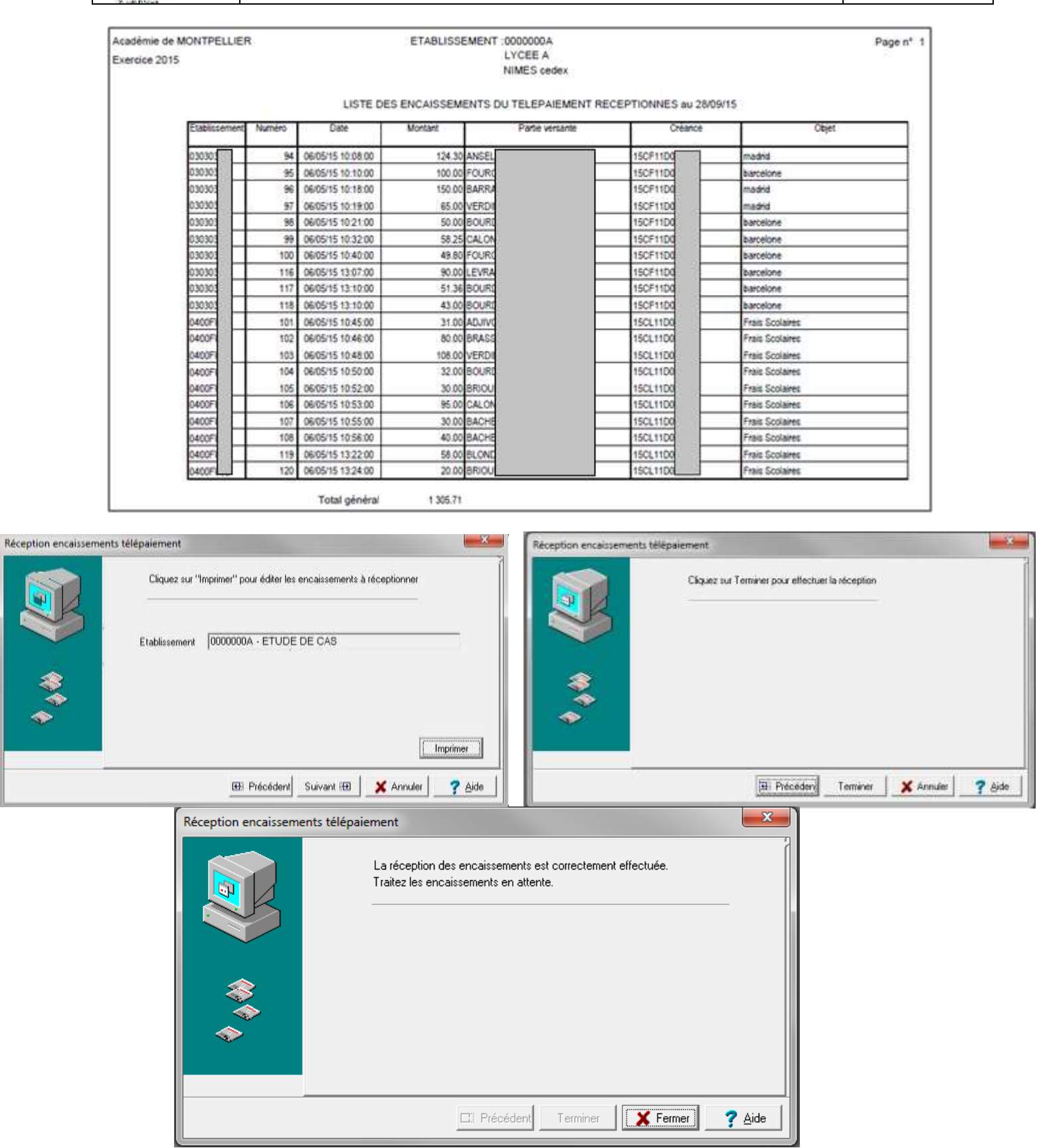

Bureau DAF A3 et DS2I de Montpellier et TS de Nancy-Metz. 33

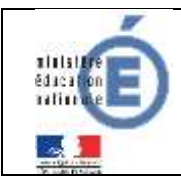

S'il n'y a pas eu de nouveau paiement depuis la précédente réception, le message

d'avertissement suivant apparaît et la réception n'a pas lieu.

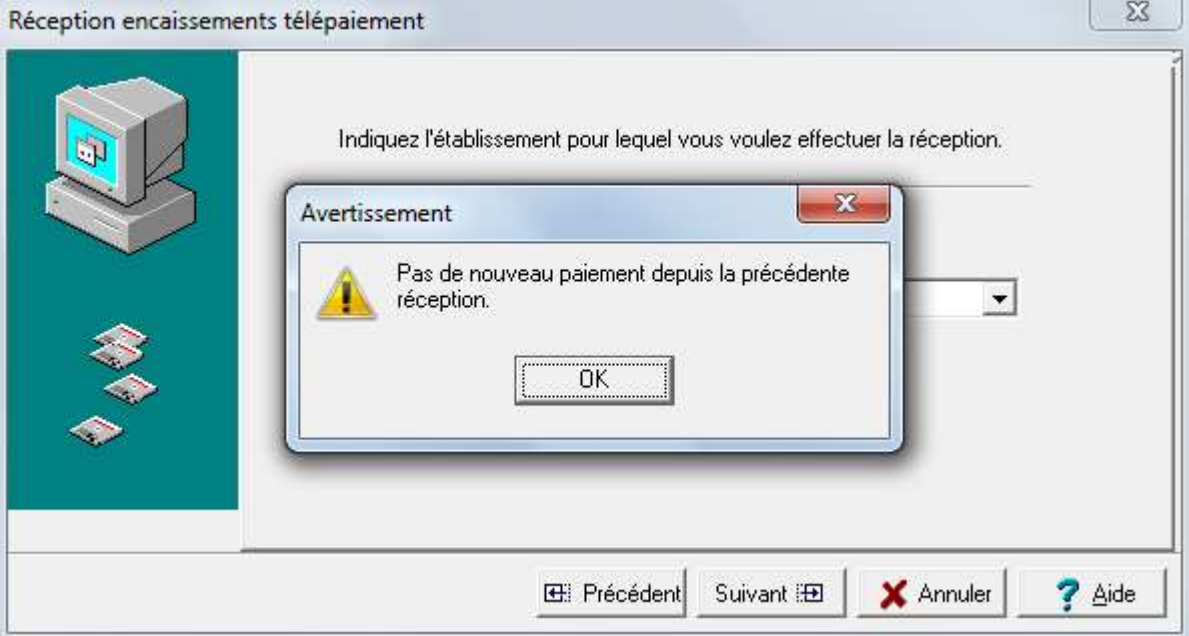

## <span id="page-33-0"></span>**5.2 ENCAISSEMENTS EN ATTENTE**

Une fois ces encaissements réceptionnés, ceux-ci sont placés en attente dans le menu « Encaissements TP en attente ». Ceux-ci doivent être validés pour mettre à jour les créances correspondantes.

Menu « Encaissements/ Télépaiements/ Encaissements/ Encaissements en attente ».

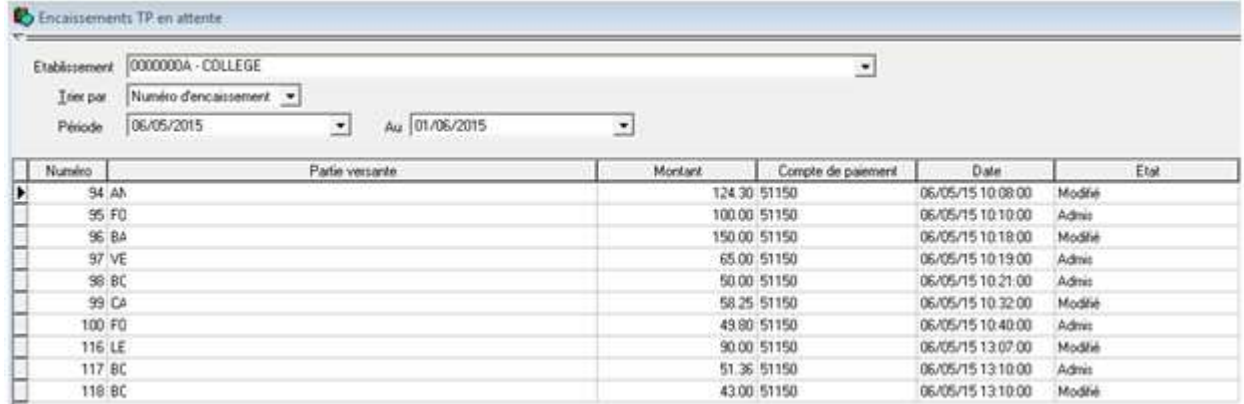

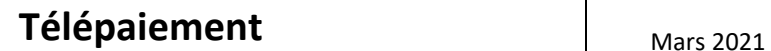

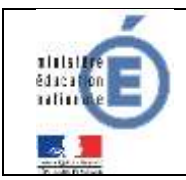

Pour corriger les encaissements « A modifier », effectuez un « clic droit/modifier » sur la ligne à modifier.

En modification d'un encaissement, seules les lignes d'encaissement sont modifiables (ajouter, modifier ou supprimer). Le format des lignes d'encaissement est identique à celui des encaissements classiques.

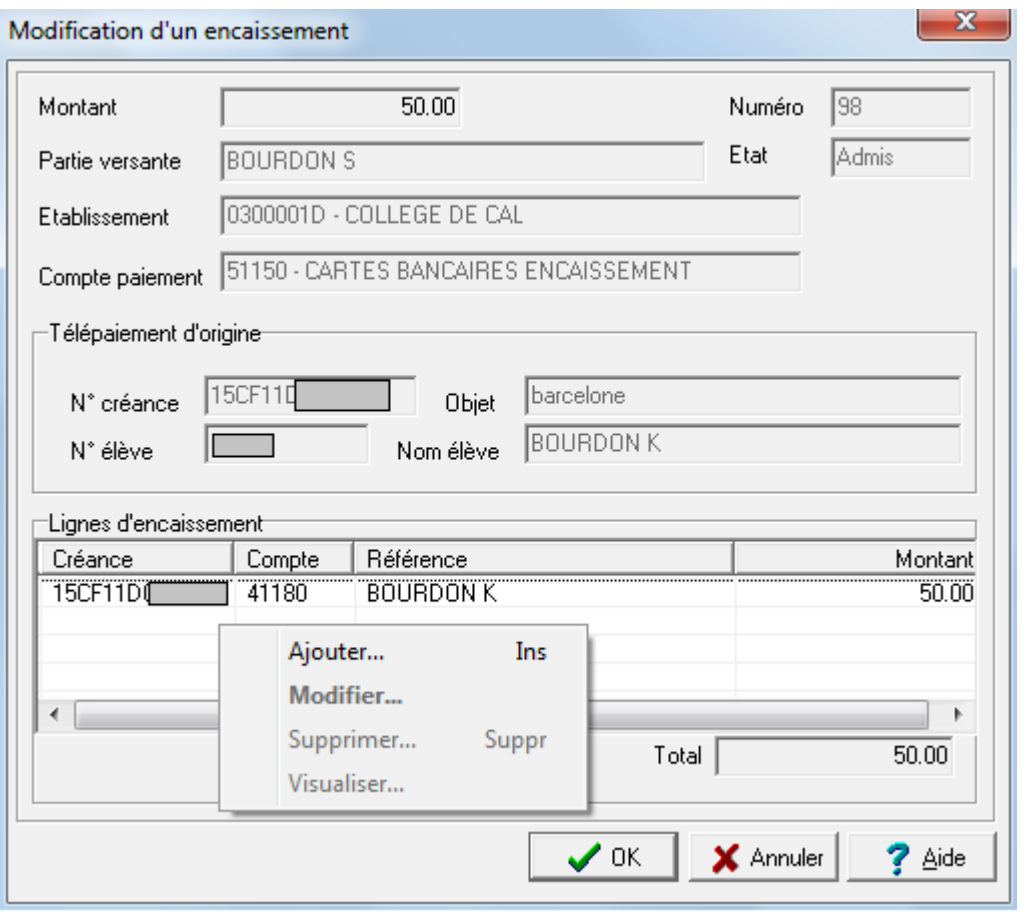

Une fois la créance modifiée, son état passe à « Modifié ».

Lorsque tous les encaissements « à modifier » ont été traités, on peut passer à l'édition des FE.

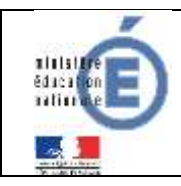

## **Important**

Dans l'écran ci-dessus la famille BOURDON effectue un règlement par carte bancaire de 50 euros sur une créance, cette même créance est mise à jour dans GFC avec cette valeur de 50 euros.

En revanche, sur le compte DFT apparaît le montant net de ce versement à savoir : Montant brut de 50 euros – commission interbancaire de 0.22 = Montant net de 49.78 euros.

## <span id="page-35-0"></span>**5.3 FICHES D'ECRITURES DE TELEPAIEMENT**

Menu « Encaissements/ Télépaiements/ Encaissements/ Fiches d'écritures » Plusieurs contrôles bloquants limitent l'accès à l'édition des FE.

- Non accessible s'il subsiste des encaissements de télépaiement à modifier.
- Pour l'établissement concerné, la date de validation de session des valeurs générales ne doit pas être postérieure à la date de travail courante.
- Il ne doit pas y avoir, pour l'établissement, de FQE (encaissement du comptable ou encaissement pour ordre) ni de FE (régie et télépaiement) éditée à une date postérieure à la date de travail.

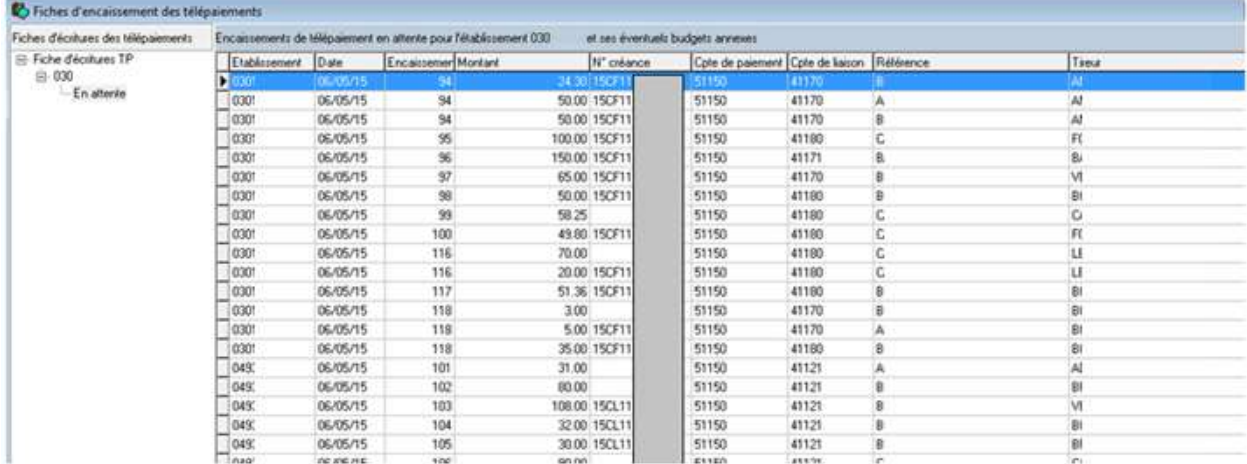

La fenêtre « Fiches d'encaissement des télépaiements » se présente comme suit :

Pour éditer les FE en attente, se placer sur l'établissement concerné, effectuer un clic droit sur la mention « En attente » et éditer.

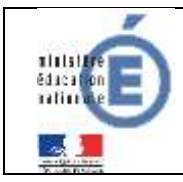

## **Télépaiement** Mars 2021

## **Fiche technique Nationale**

Diffusion

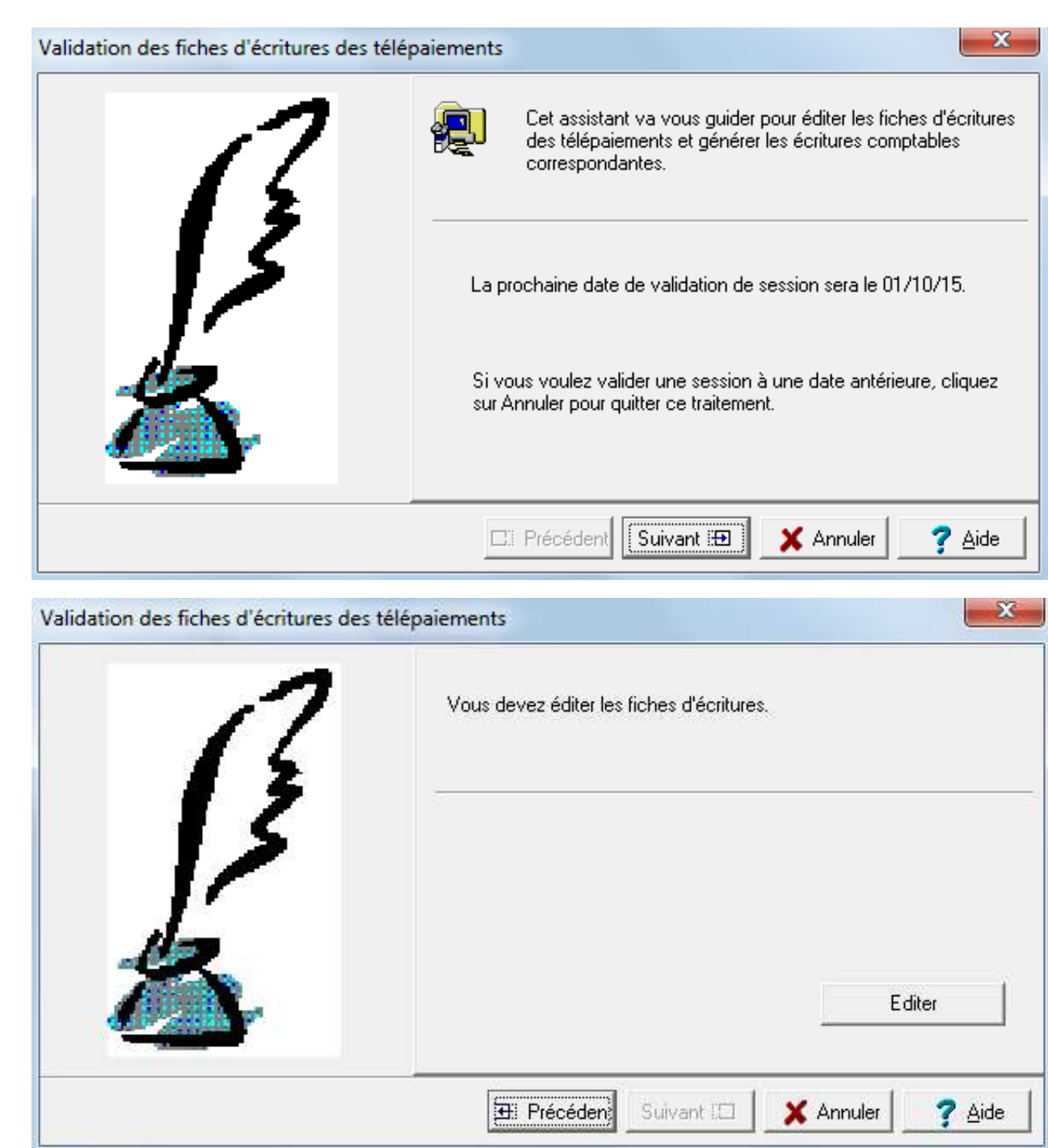

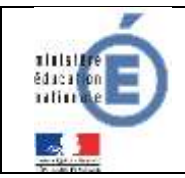

Une fois validés, les encaissements ne sont plus accessibles en encaissements en attente. Il est édité autant de FE que d'établissements présents dans les encaissements en attente (comme les FQE).

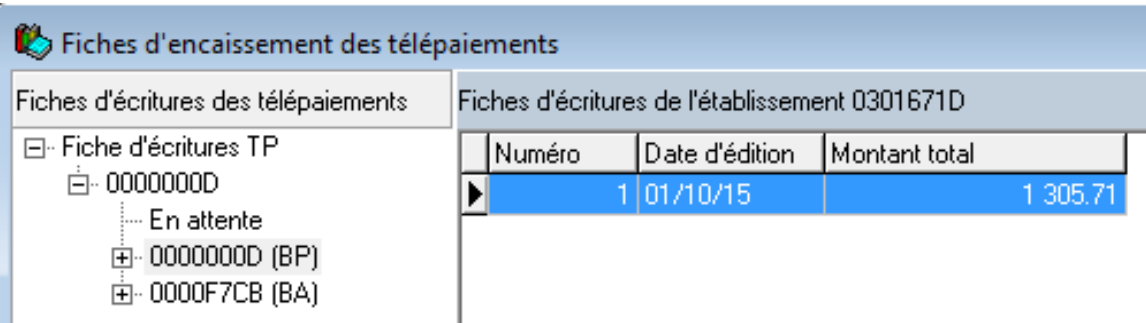

Les Fiches d'écritures éditées sont numérotées (comme les FQE) et peuvent être rééditées. L'édition de la FE de télépaiement entraînera la génération automatique des écritures d'encaissement de chaque établissement.

### **Budget principal :**

- Débit du compte de carte bancaire défini dans les paramètres établissement pour le montant total des télépaiements du budget principal.
- Crédit de chaque compte de liaison concerné pour le montant total imputé au compte de liaison.

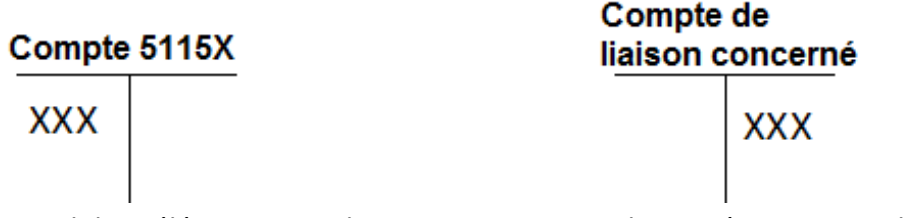

Montant total des Télépaiements du BP Montant total imputé au compte de liaison (Exemple : 4112x)

#### **Budget annexe :**

Ecriture en Budget Principal :

Pour chaque budget annexe et pour le montant total des télépaiements du budget annexe :

- Au débit du compte de carte bancaire défini dans les paramètres établissement.
- Au crédit du compte d'opérations inter services dédié au budget annexe (185x).

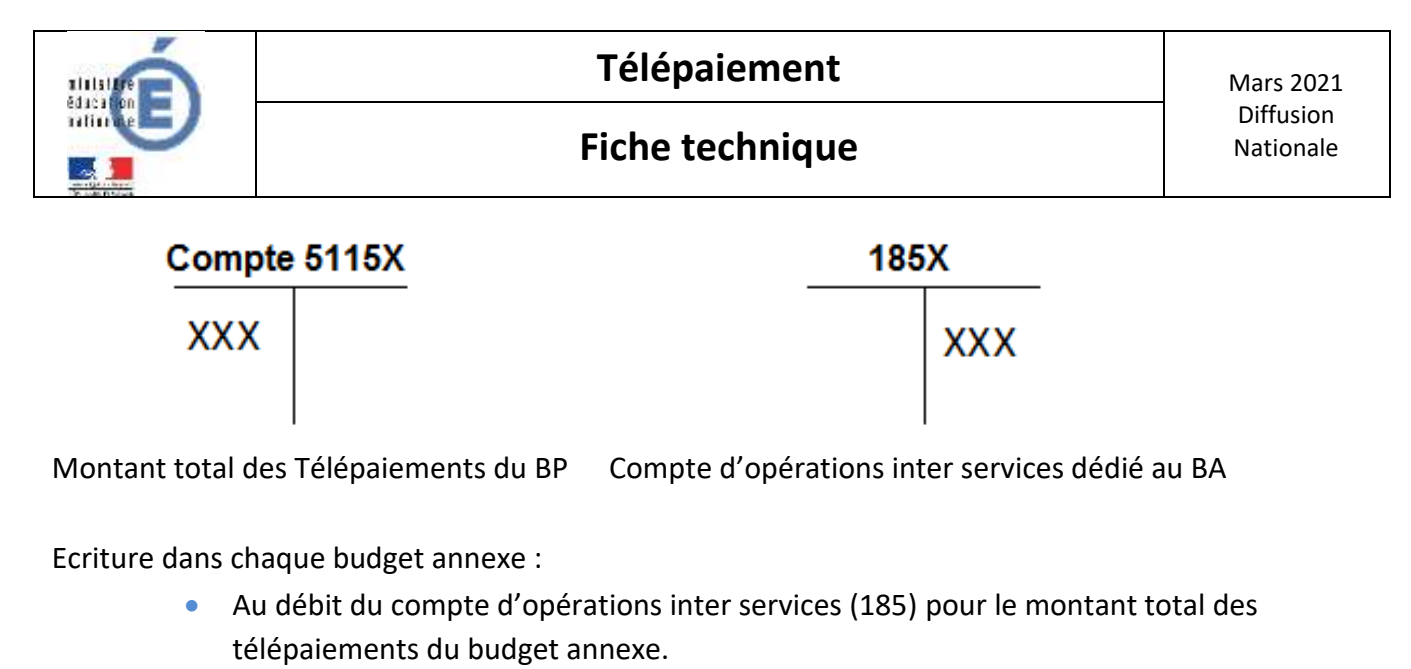

• Au crédit de chaque compte de liaison concerné pour le montant total imputé au compte de liaison.

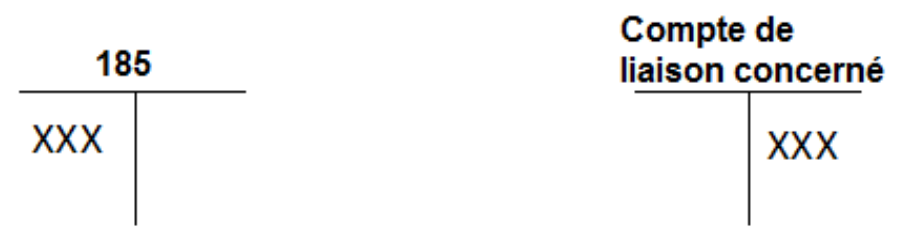

Compte d'opérations inter services pour Montant total imputé au compte de liaison : Montant total des télépaiements du BA (exemple : 4112x).

## <span id="page-38-0"></span>**5.4 RECEPTION DES ENCAISSEMENTS TP DANS GFC ET BASCULEMENT COMPTABLE N-1/N.**

En début d'année civile, lors de la réception des encaissements TP dans GFC, il est possible d'avoir :

- des encaissements TP effectués en N-1 et retracés dans le relevé de compte DFT du

31/12/N-1 consultable sur l'application DFT-NET,

- des encaissements TP effectués début janvier N, qui ne sont pas dans le dernier relevé DFT du 31/12/N-1 puisqu'ils appartiennent à l'exercice N.

Pour les encaissements TP rattachés à l'exercice N-1, par une écriture comptable, les sommes inscrites au compte 5115 Cartes bancaires à l'encaissement seront virées sur le compte 5151 Trésor. Le dernier relevé DFT du 31/12/N-1 permet aussi de régulariser les frais de commission bancaire relatifs aux télépaiements de N-1.

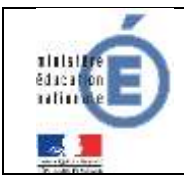

S'agissant des encaissements TP effectués début janvier N, les sommes encaissées resteront sur le compte 5115 Cartes bancaires à l'encaissement et permettront de justifier le solde du compte 5115 au moment du compte financier N-1.

Tant que le basculement N-1/N n'est pas effectué, il est conseillé de ne plus procéder à la réception de nouveaux encaissements TP dans GFC, puisque ces encaissements TP concernent l'exercice N.

En revanche, après le basculement N-1/N :

- les paramètres sont mis à jour,

- la réception de nouveaux encaissements TP concernant une ou plusieurs journées de janvier N est de nouveau possible,

- pour les encaissements TP rattachés à l'exercice N, les sommes en attente sur le compte 5115 Cartes bancaires à l'encaissement sont virées sur le compte 5151 Trésor,

- les frais de commission bancaire relatifs aux télépaiements de N sont régularisés,

- les créances GFC sont remontées dans le Téléservice de Télépaiement.

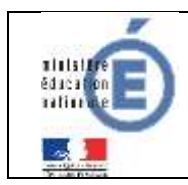

## <span id="page-40-0"></span>**6 COMPTABILISATION DES FRAIS FINANCIERS**

## <span id="page-40-1"></span>**6.1 COMMISSIONS INTERBANCAIRES**

Sur le compte DFT de l'EPLE apparaît chaque jour le **Montant Net** perçu par l'EPLE à savoir :

#### **Montant Net =**

Montant Brut versé par la famille BOURDON de 50 euros MOINS commission interbancaire de 0.22 Soit **Montant Net de 49.78.**

Un fichier Excel envoyé chaque jour à l'adresse *paiement.{code\_rne}@ac-{nom-academie}.fr* précise pour chaque versement en carte bancaire :

Montant brut (fichier Excel) – Montant compte DFT = Frais bancaires de la journée.

Chaque mois, l'agent comptable transmet à l'ordonnateur le montant total des commissions interbancaires par une écriture qui génère une Dépense Avant Ordonnancement (DAO) par le compte 4721 Dépenses payées avant ordonnancement afin de régulariser le compte 5151 Compte Trésor.

Le compte 4722 Commission bancaire en instance de mandatement devrait être utilisé ; toutefois dans GFC, le compte 4722 ne génère pas de DAO.

Les commissions interbancaires sont à mandater au compte 627 Services bancaires

## <span id="page-40-2"></span>**6.2 FRAIS DE TELEPAIEMENT**

Les frais de Télépaiement de 0.054 euros TTC par transaction, initialement pris en charge par la DGFiP jusqu'au 31 décembre 2017 continuent à être supportés par la DGFiP à compter du 1<sup>er</sup> janvier 2018. Ces dispositions financières sont inscrites dans la partie III Charges financières de la convention d'adhésion à PayFip.